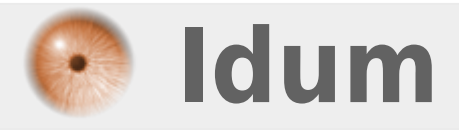

## **Installation d'un serveur Debian >>> Debian Lenny non graphique**

**Description :**

**Le but de ce cours est de vous apprendre à installer un Debian sur votre ordinateur.**

## **Installation d'un serveur Debian**

## **>>> Debian Lenny non graphique**

Commencez par vous rendre sur le site de **Debian** et téléchargez l'image ISO correspondant à votre architecture informatique (AMD, Intel, 64bits, 32bits,...).

L'image qui nous intéresse est le CD1 de Lenny :

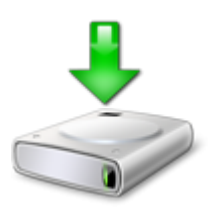

Une fois l'image du CD téléchargée et gravée, insérez le dans votre ordinateur et redémarrez votre machine pour procéder à son installation en suivant la procédure suivante :

Sélectionnez "Install" et faite "entrée".

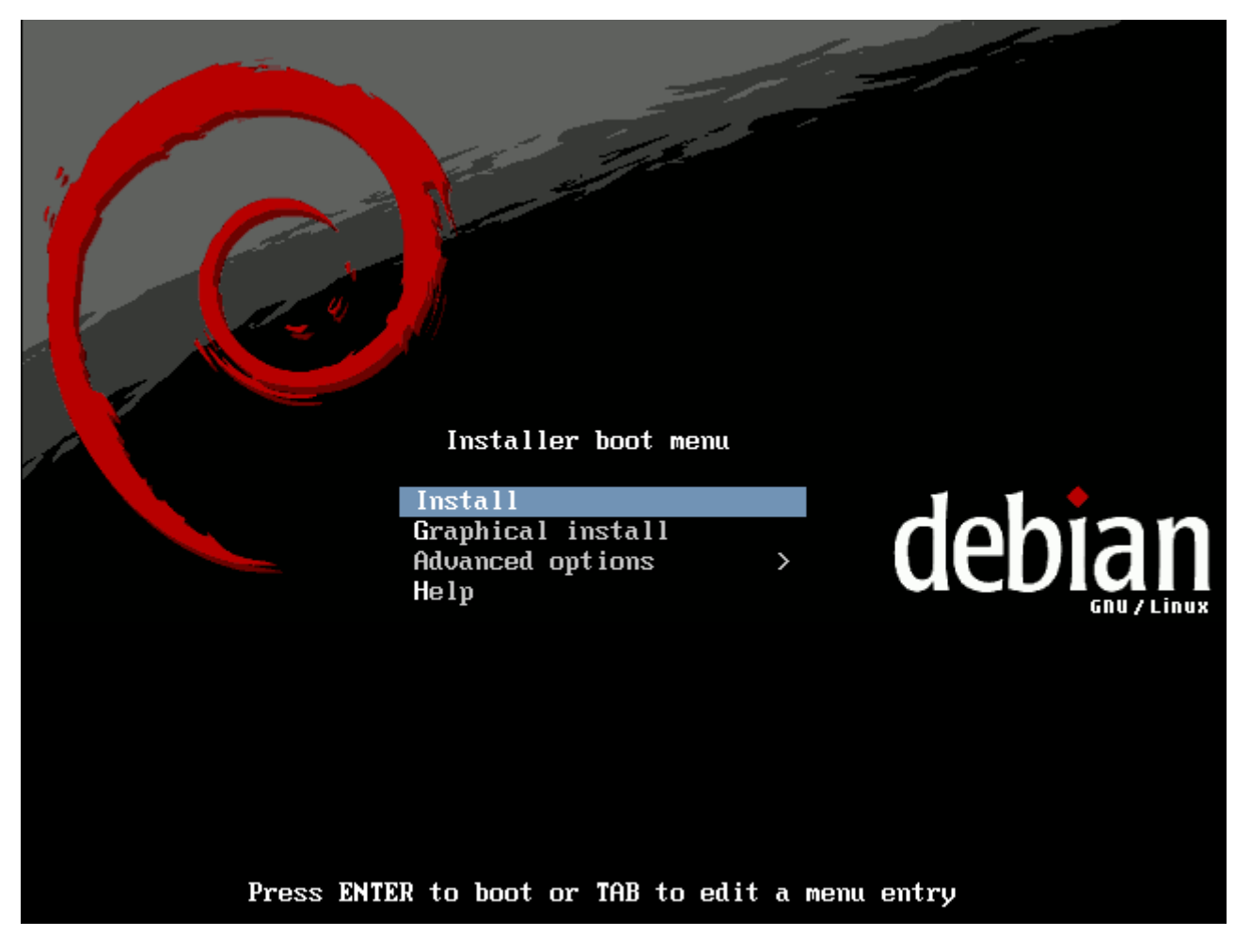

Sélectionnez "French -Français".

**–** Correspond à la langue dans laquelle sera l'installation.

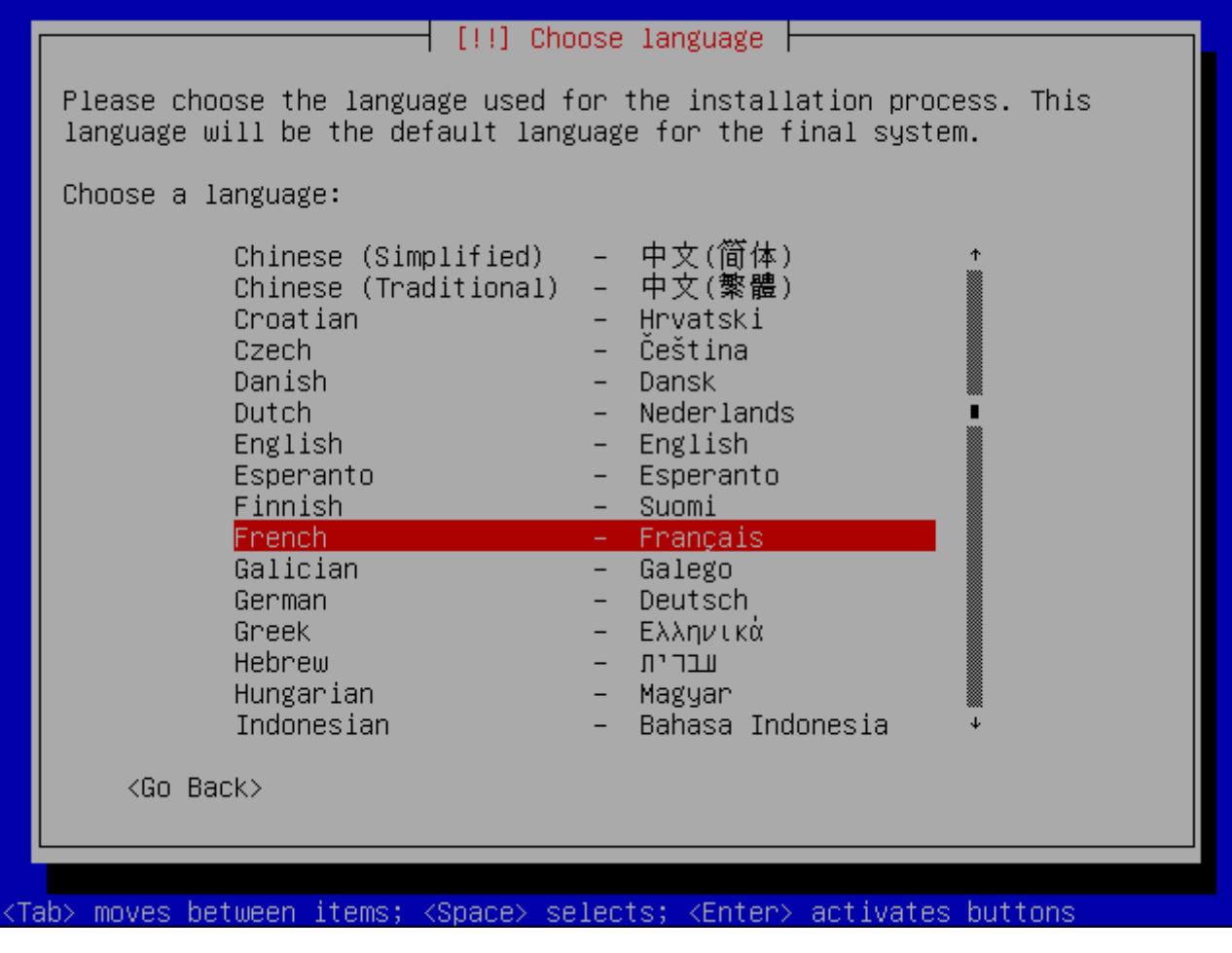

Sélectionnez "France".

**–** Correspond au territoire de la langue.

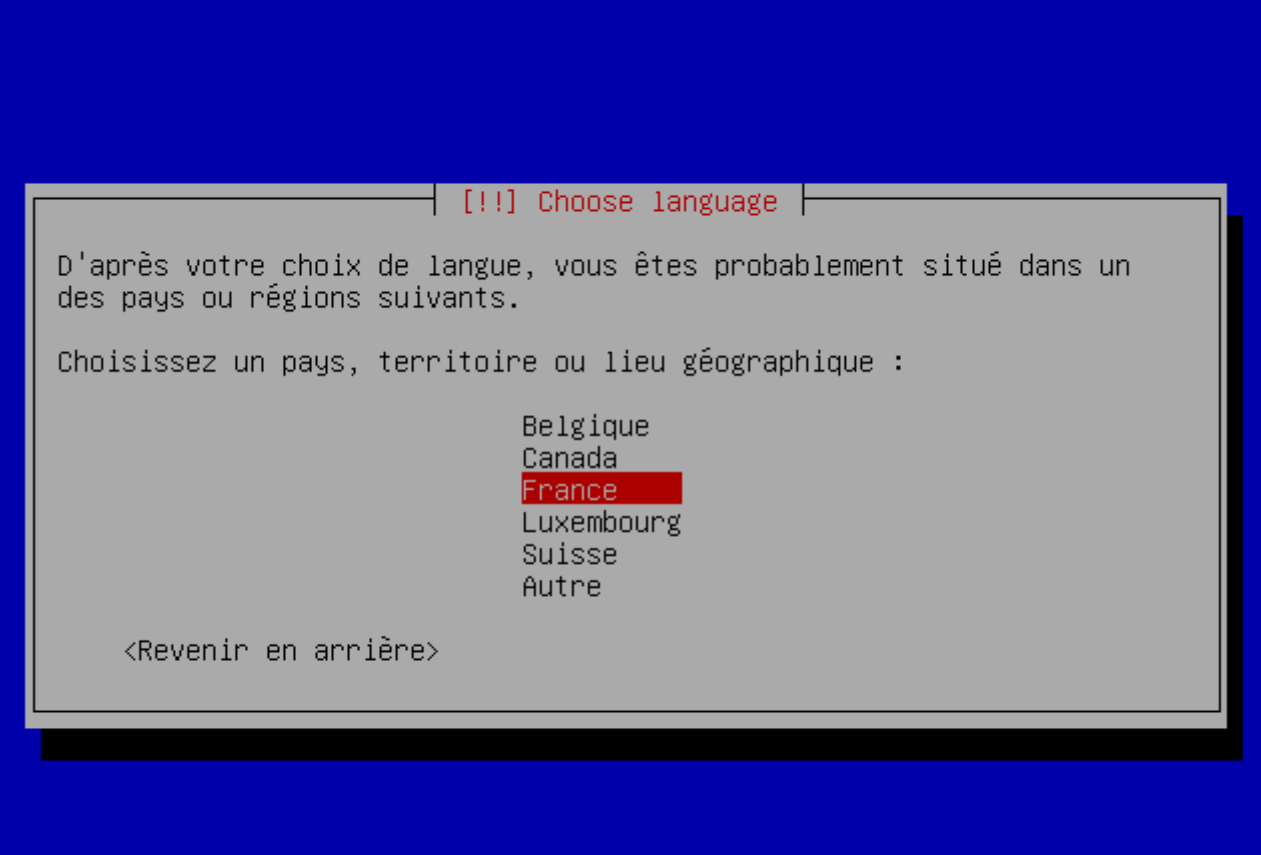

Sélectionnez "Français (fr-latin9)"

**–** Correspond au type de clavier.

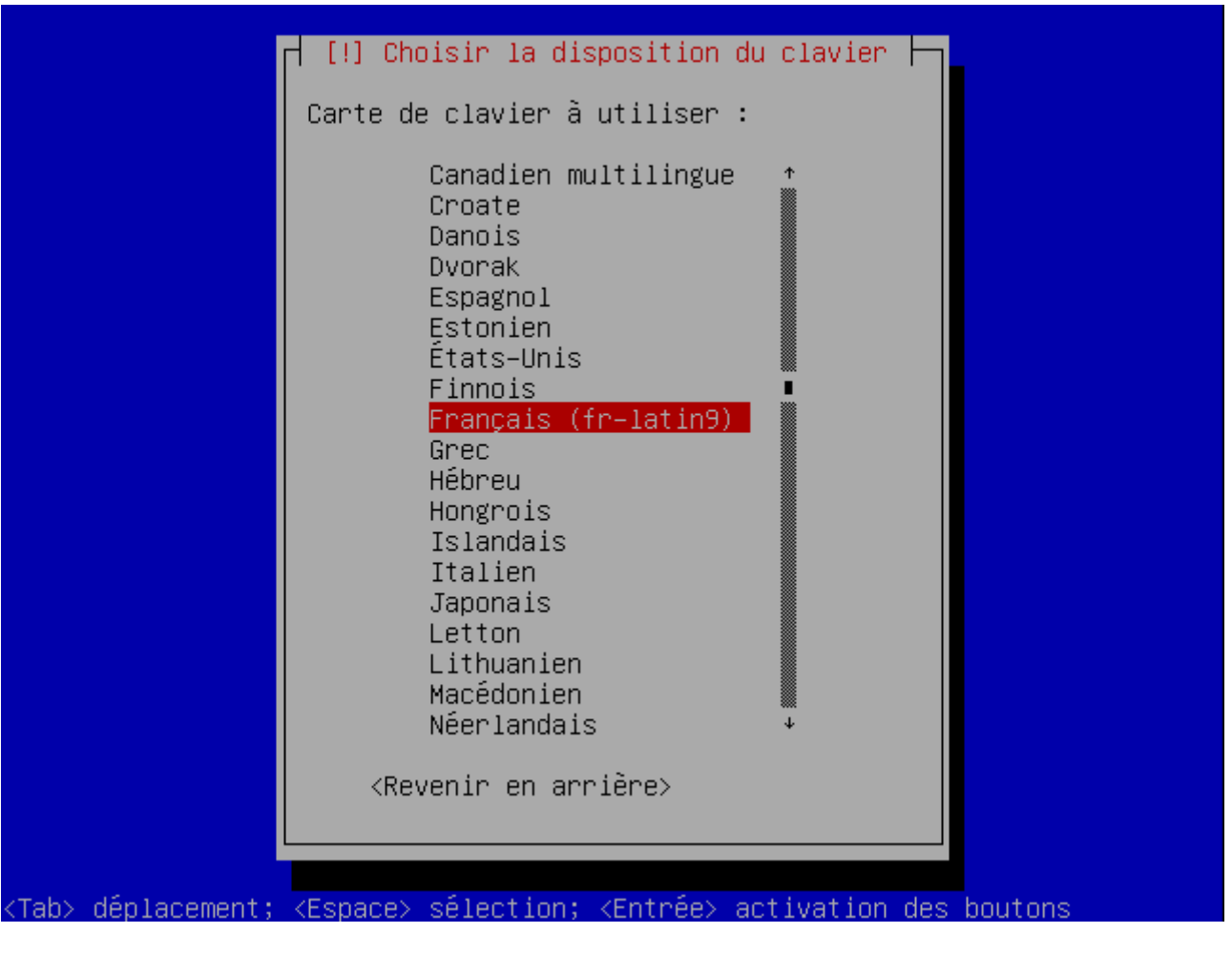

Appuyez sur "Entrée" pour annuler la recherche DHCP.

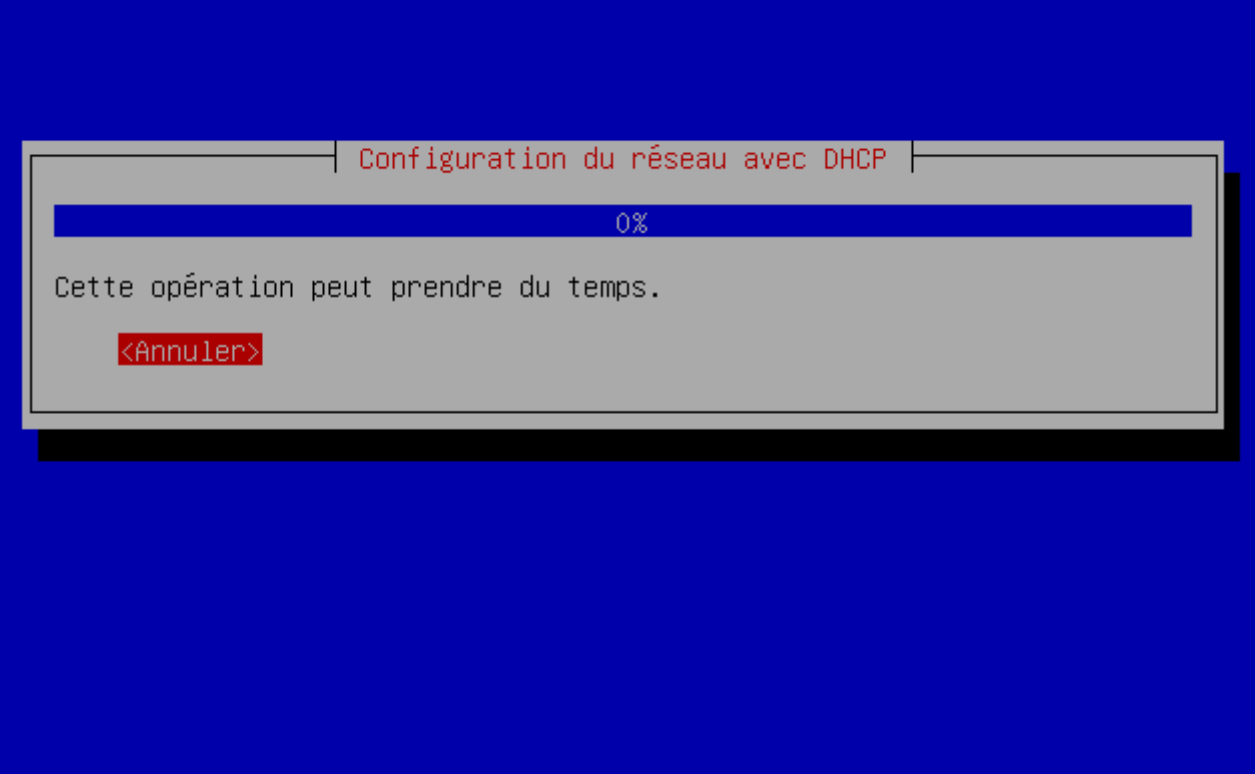

Appuyez sur "entrée" pour continuer et définir manuellement la configuration réseau.

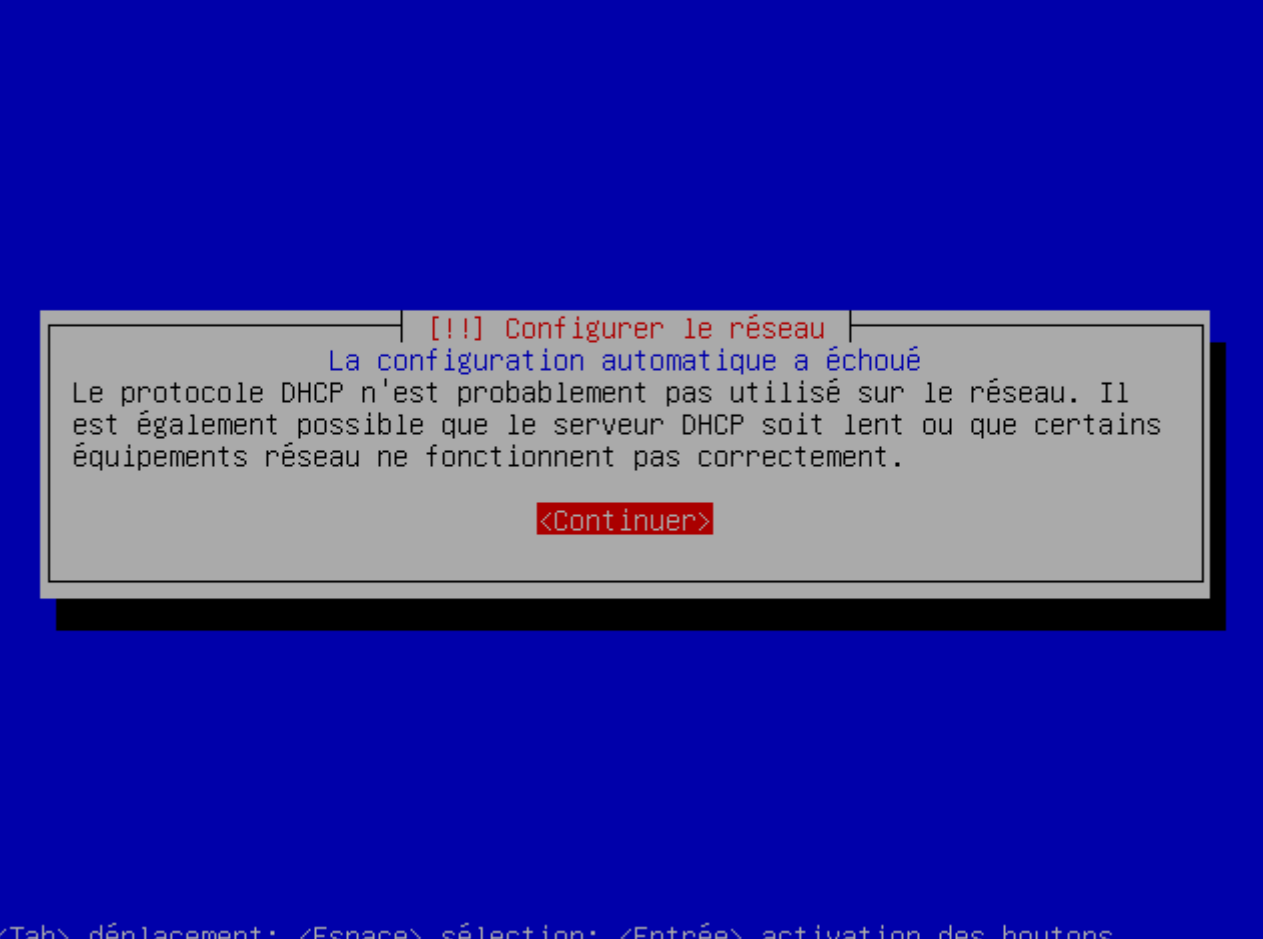

Sélectionnez "Configurer vous-même le réseau".

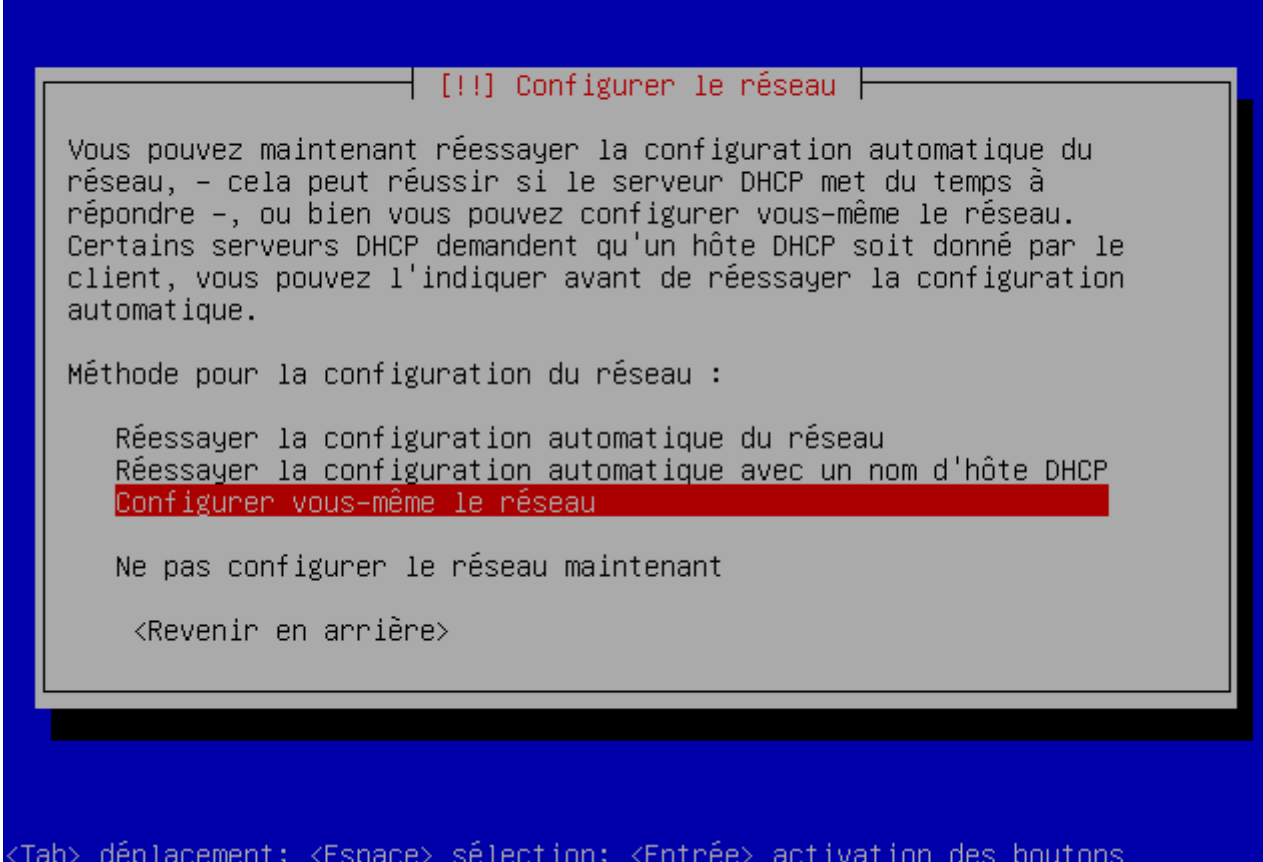

Entrez l'adresse IP que vous voulez donner au serveur.

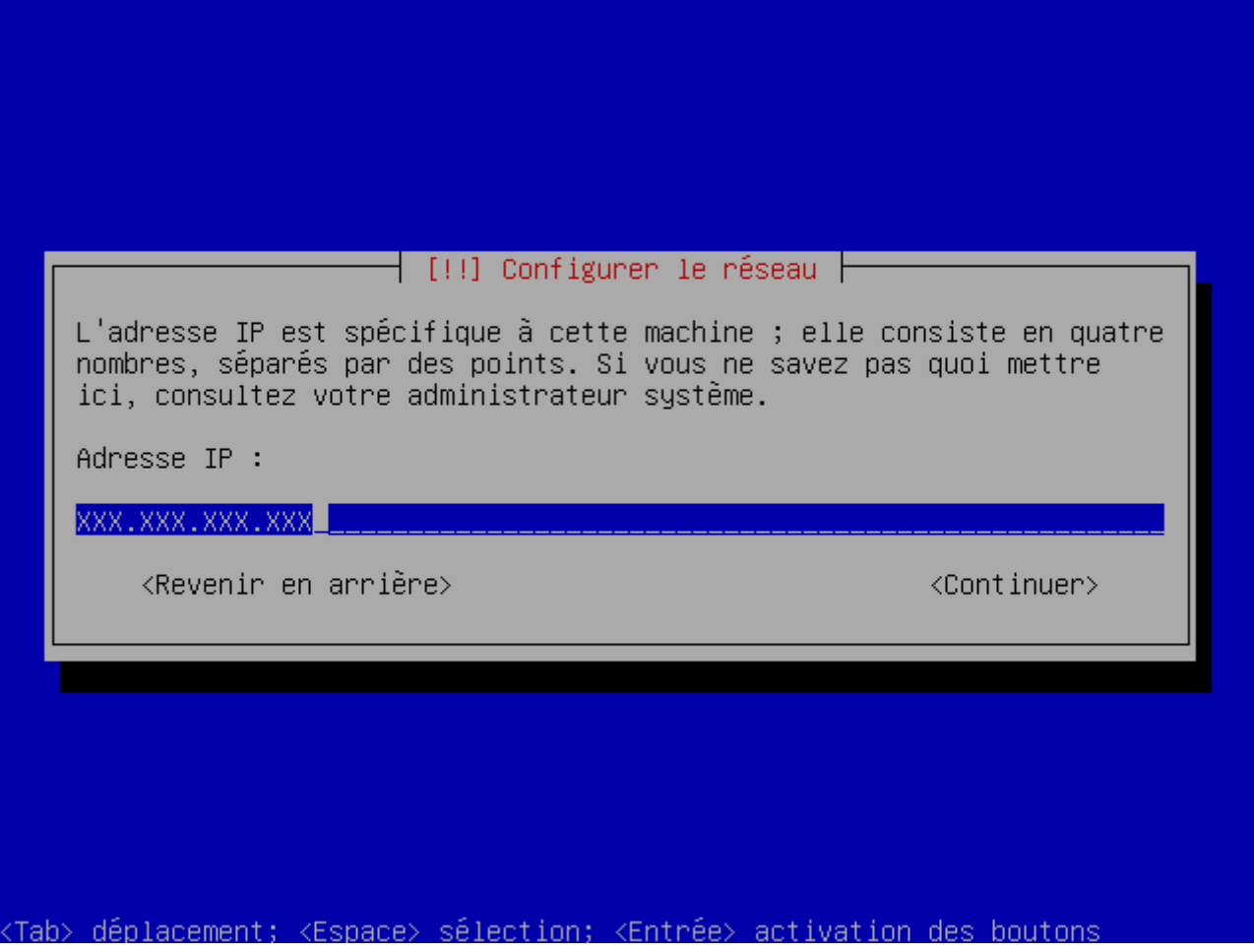

Entrez le masque de réseau correspondant.

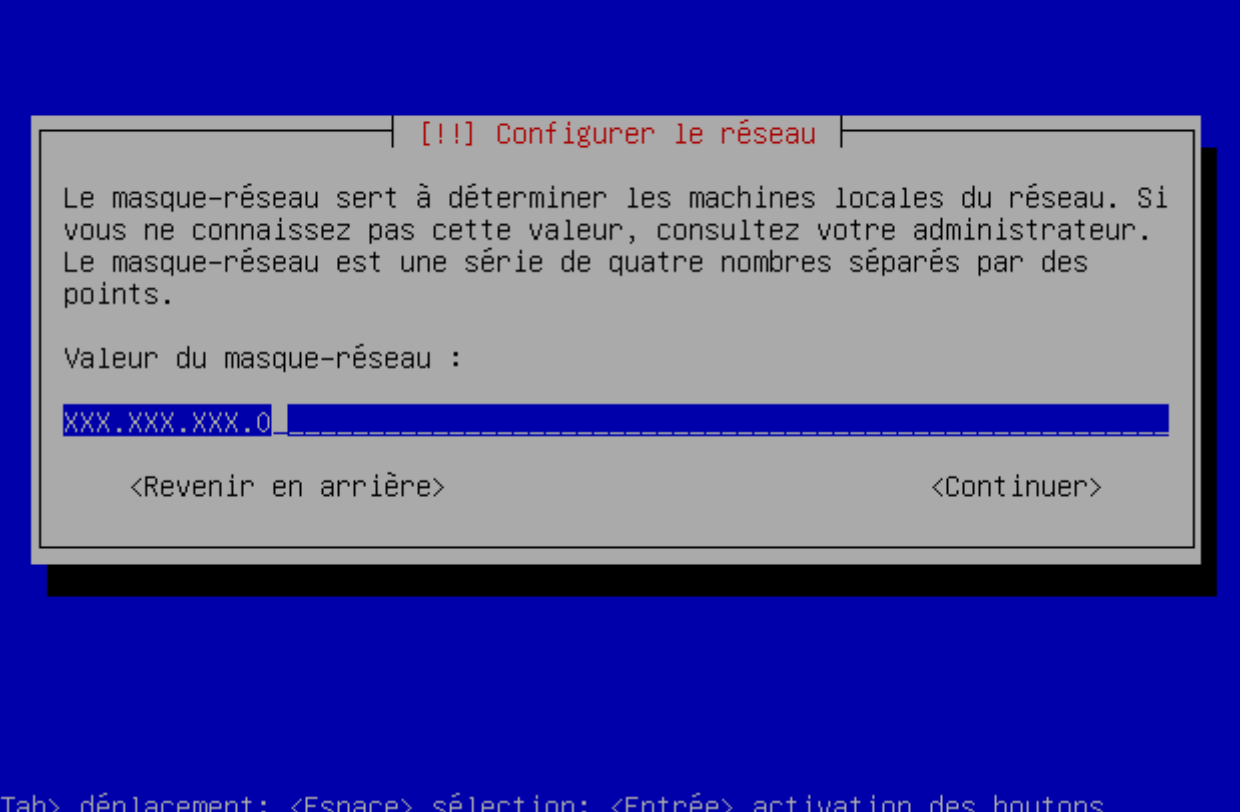

Entrez l'adresse de votre passerelle (exemple : l'adresse Ip de votre livebox,...).

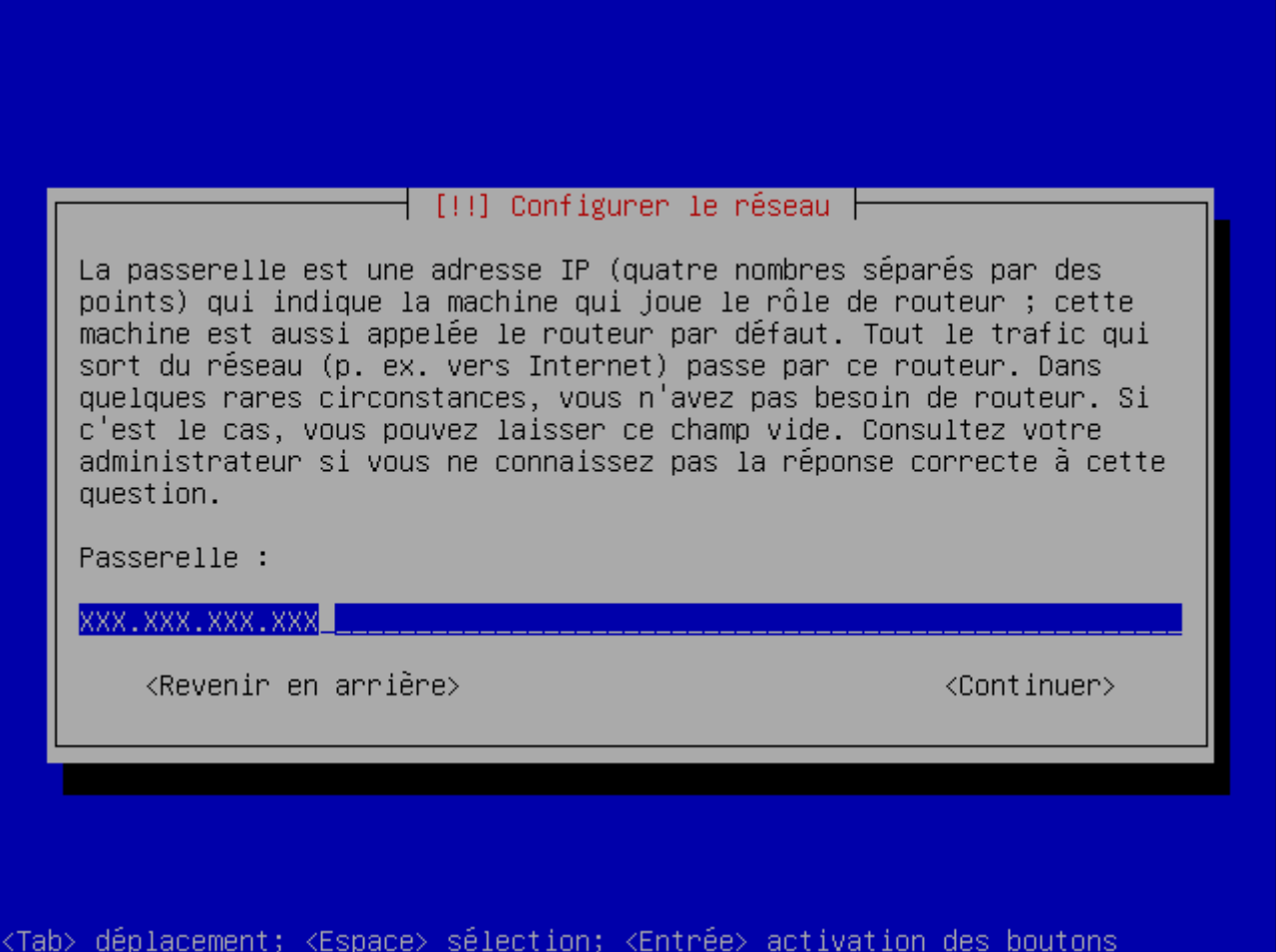

Entrez ensuite l'adresse du serveur de noms qui vous permettra d'accéder aux sites internet.

Exemple d'adresse de serveur DNS public :

- **–** Google : 8.8.8.8 ou 8.8.4.4
- **–** free : 212.27.53.252
- **–** neuf : 212.30.96.108
- **–** orange : 80.10.246.3

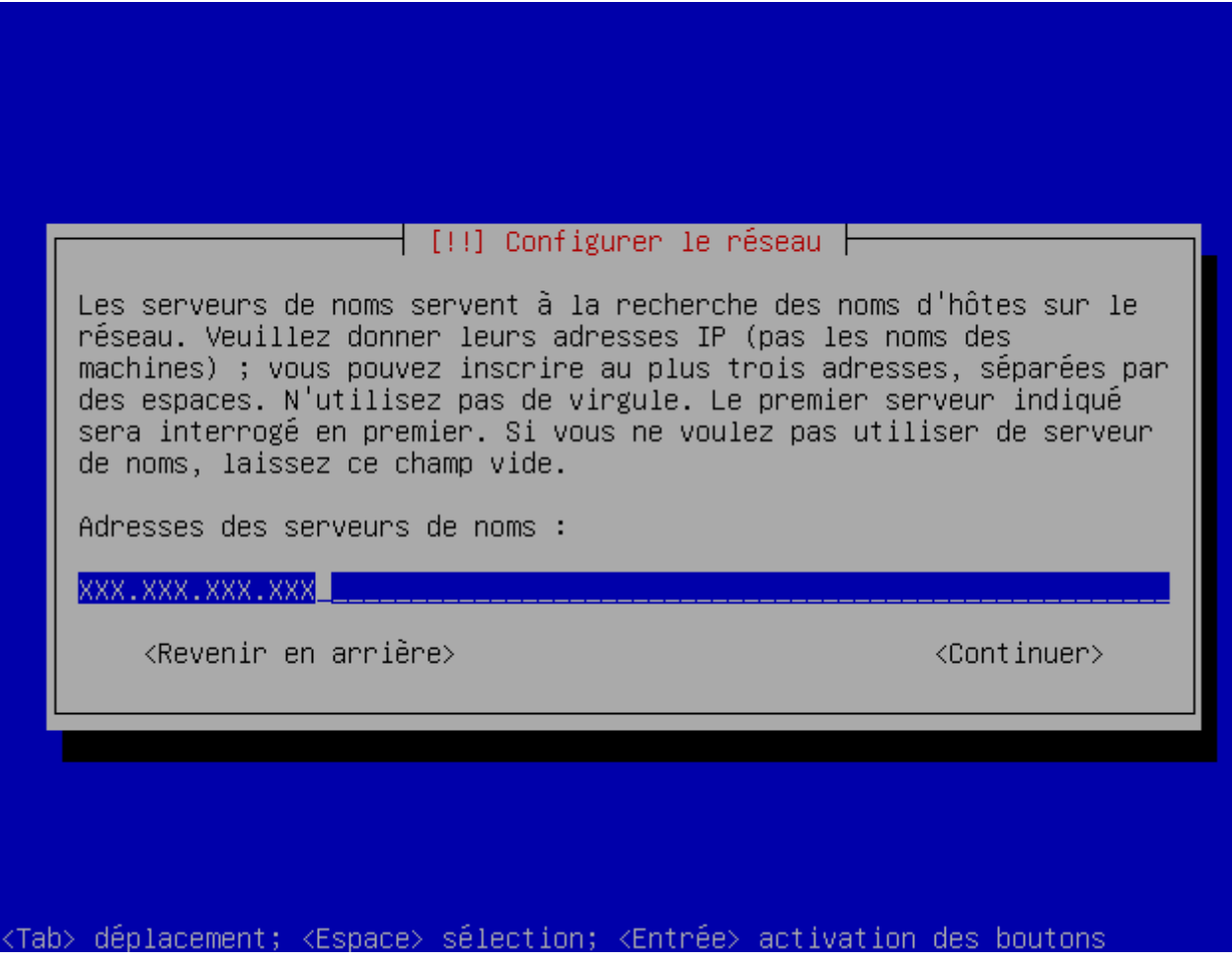

Entrez un nom de machine.

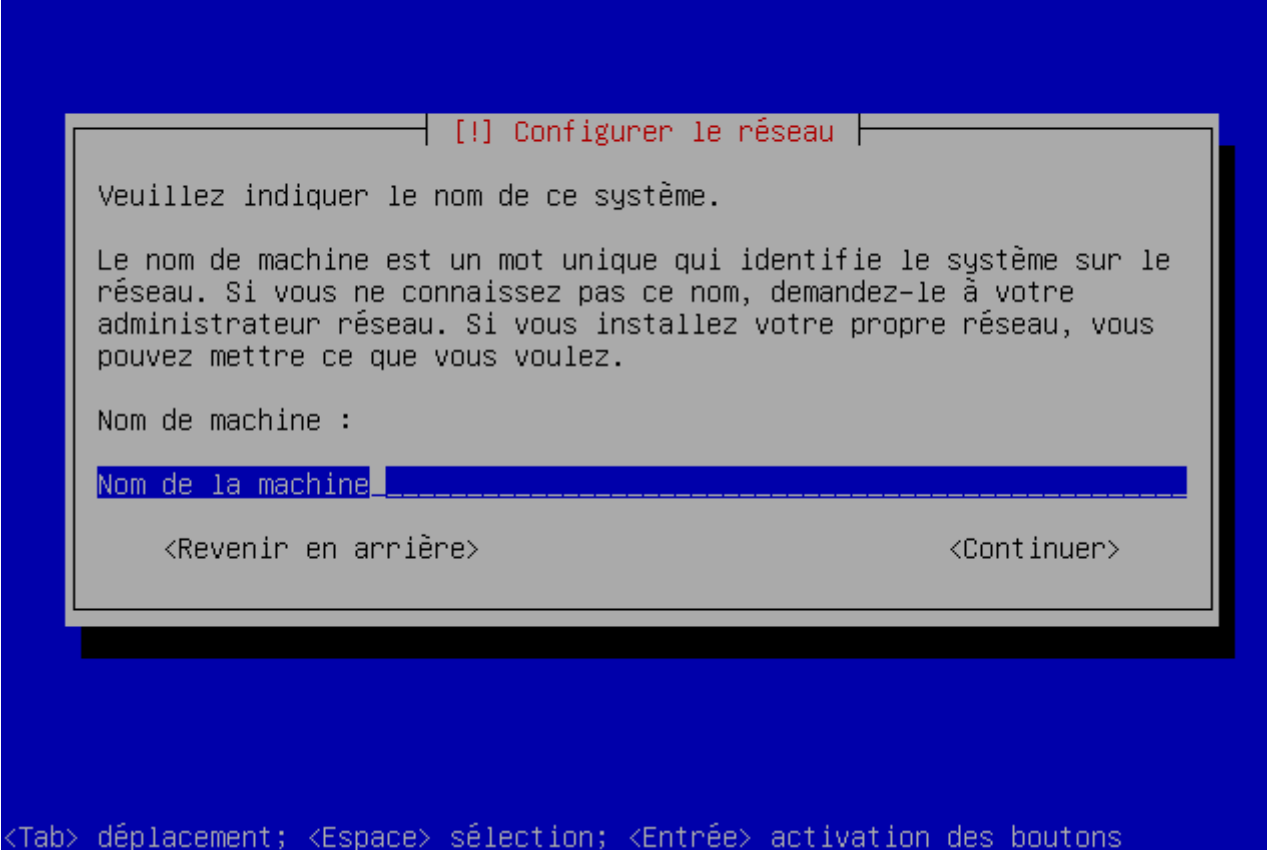

Entrez le nom du domaine auquel vous êtes rattaché.

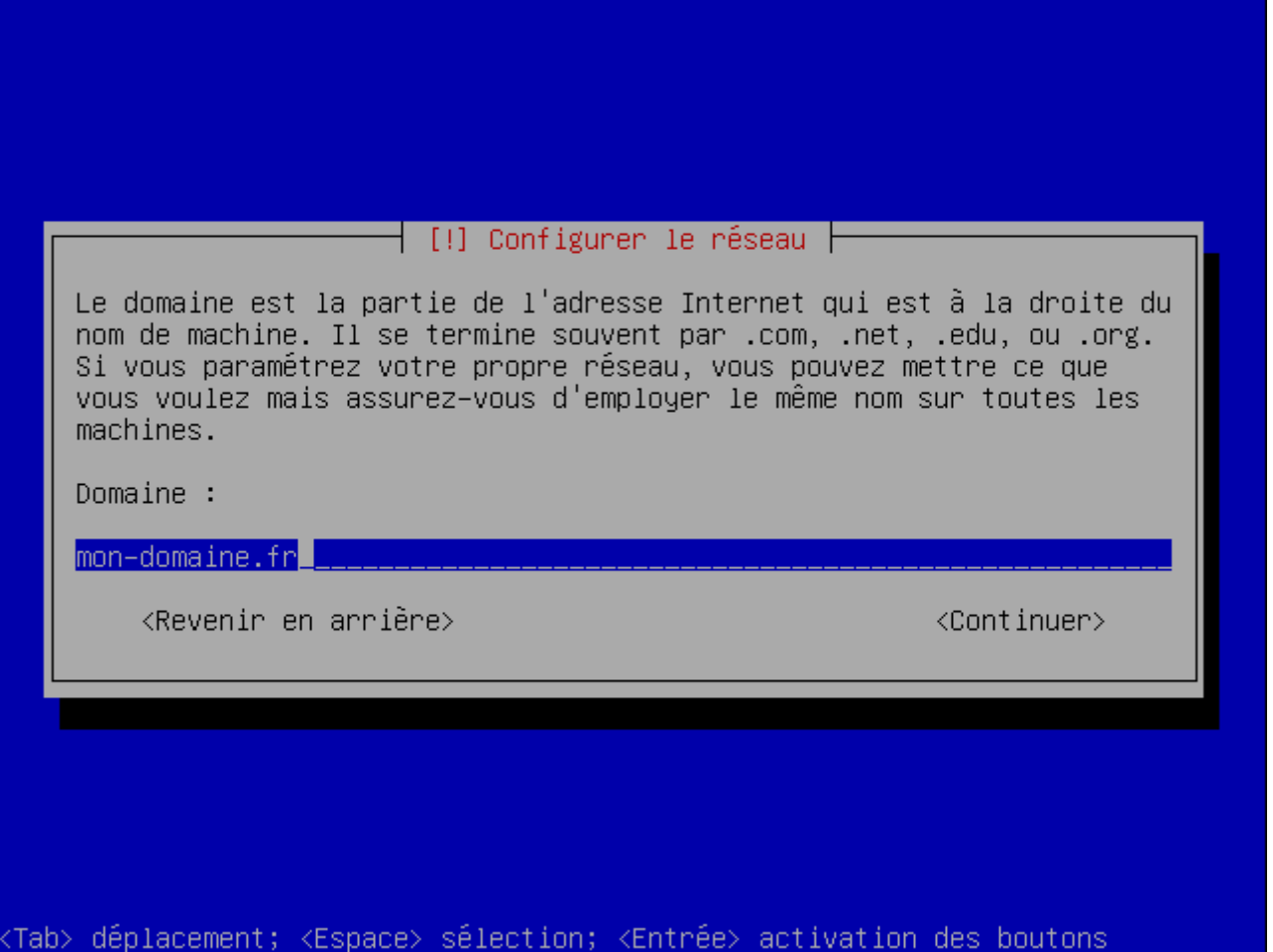

Ensuite vous allez partitionner votre disque dur et le formater. Sélectionnez "Assisté - utiliser un disque entier".

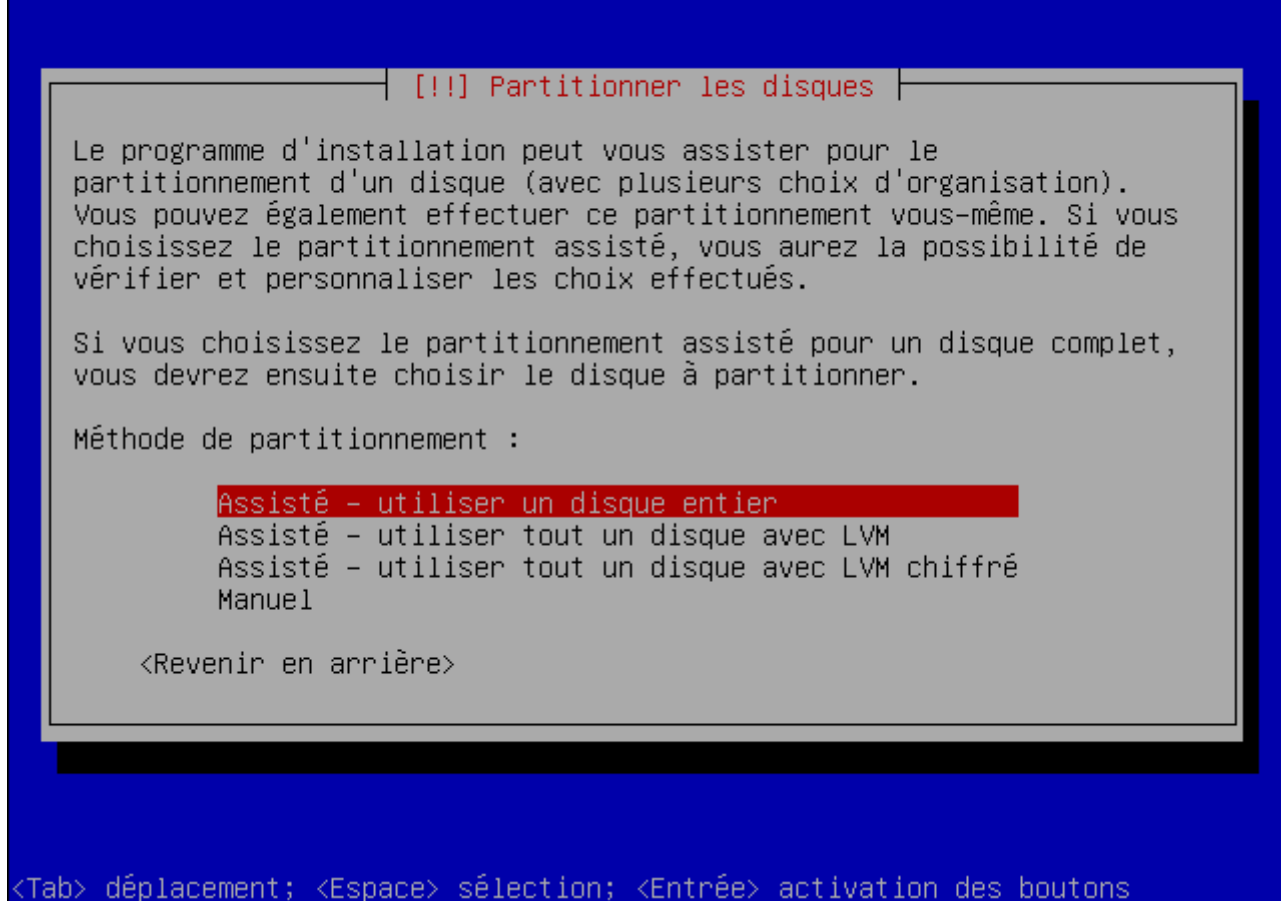

Choisissez ensuite le disque sur lequel vous voulez installer Debian.

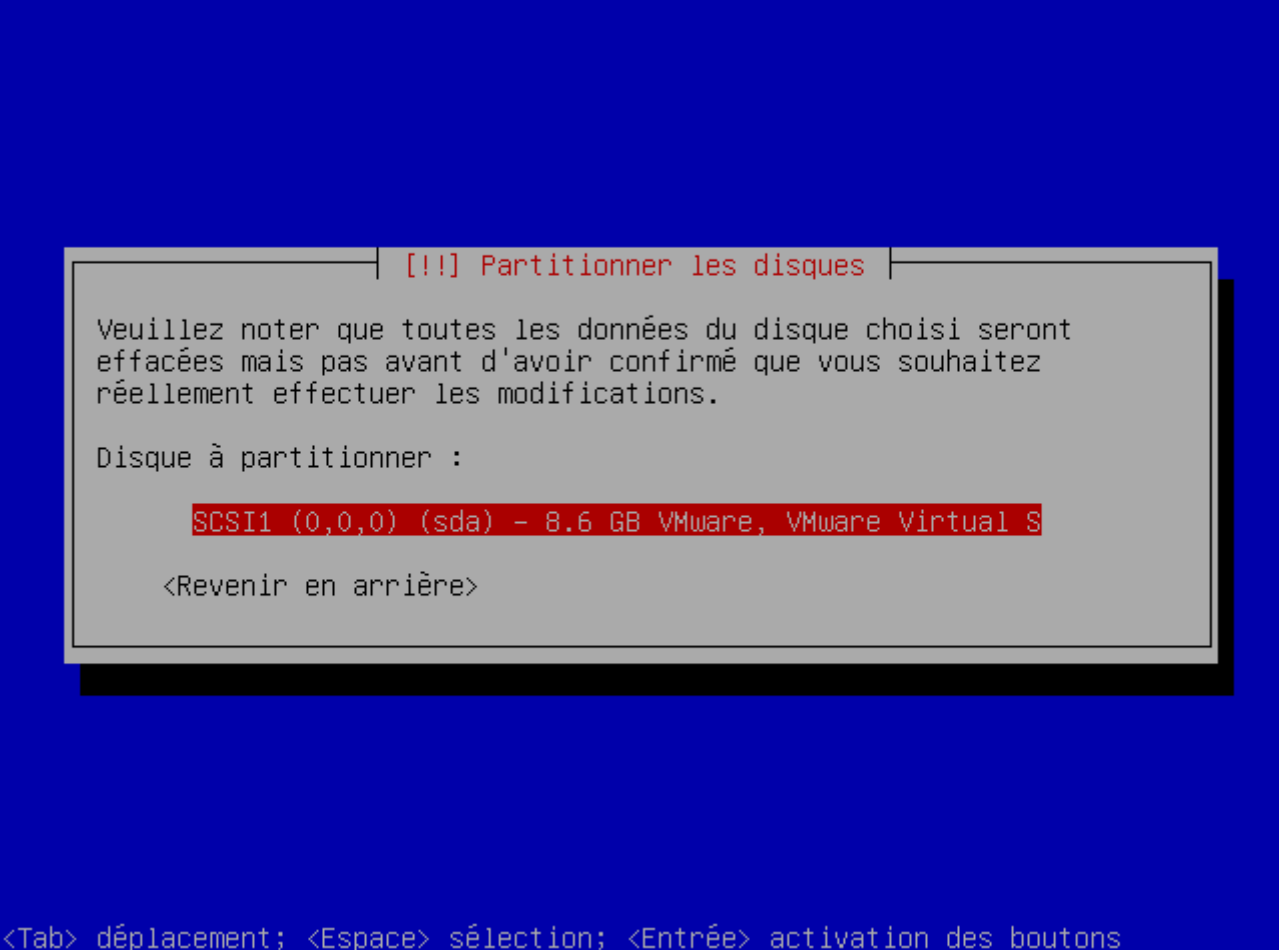

Sélectionnez ensuite "Partition /home séparée".

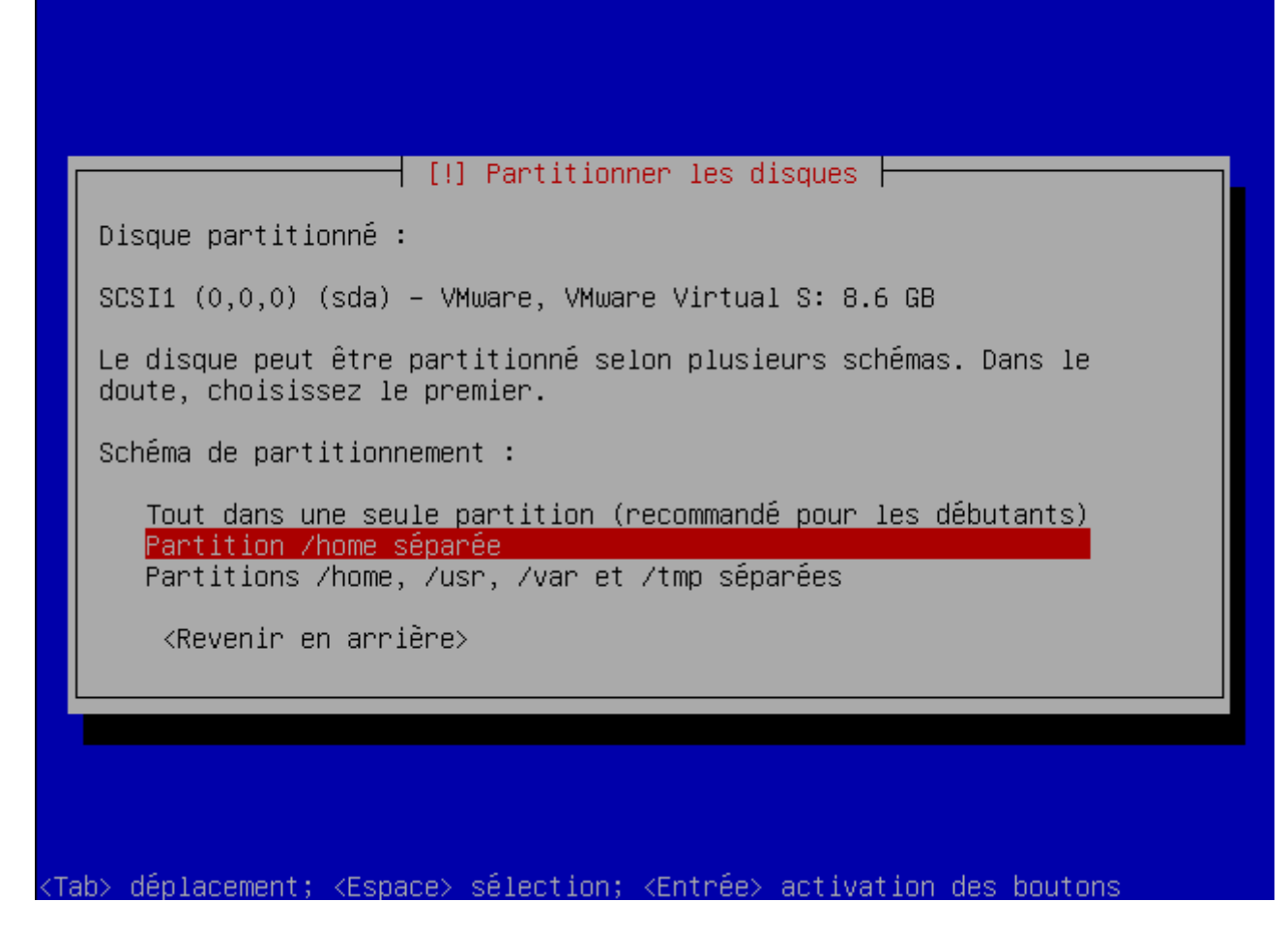

Appuyer ensuite sur "entrée" pour terminer le partitionnement.

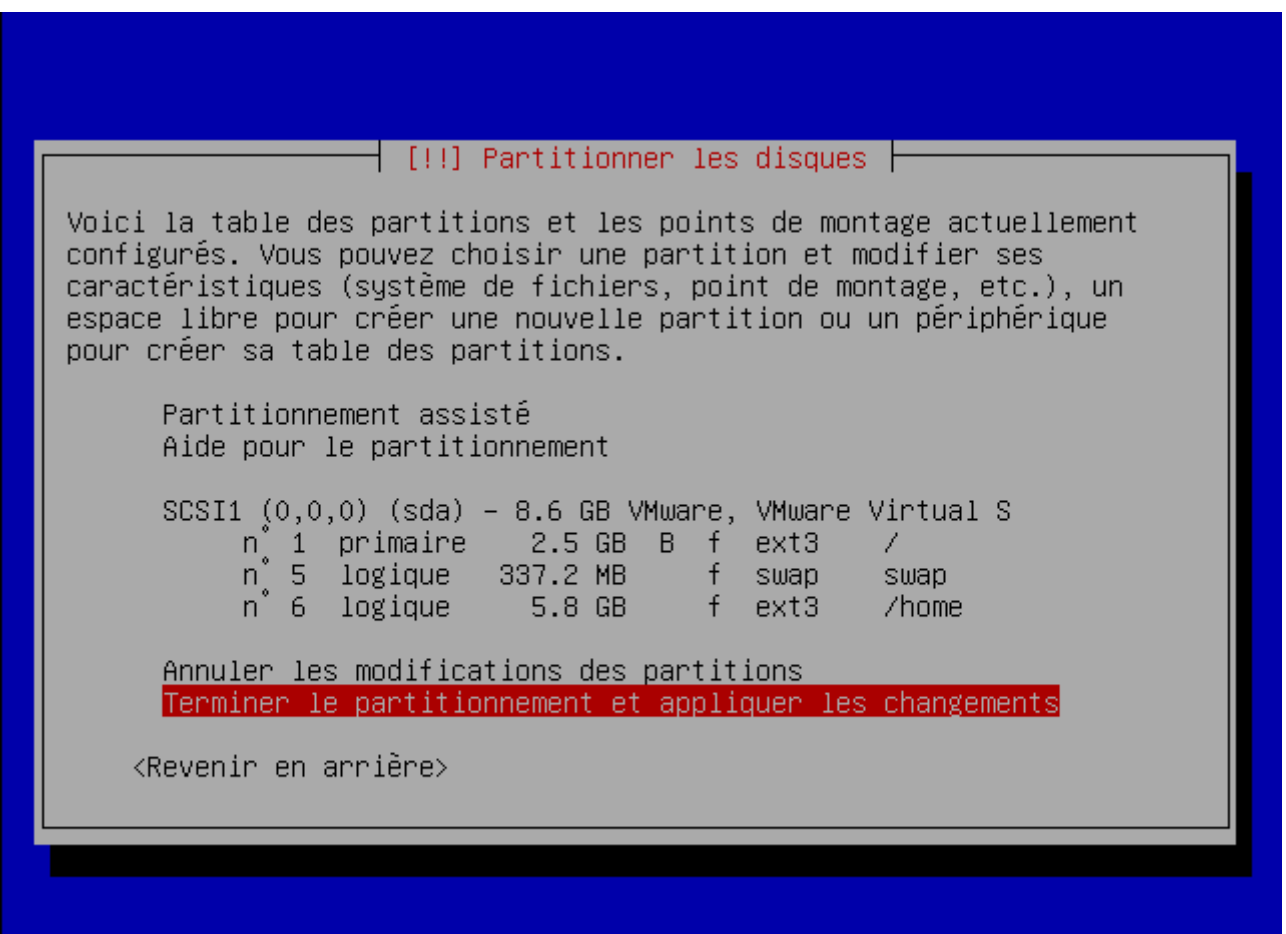

<Tab> déplacement; <Espace> sélection; <Entrée> activation des boutons |

Sélectionnez "Oui" pour lancer le partitionnement et le formatage.

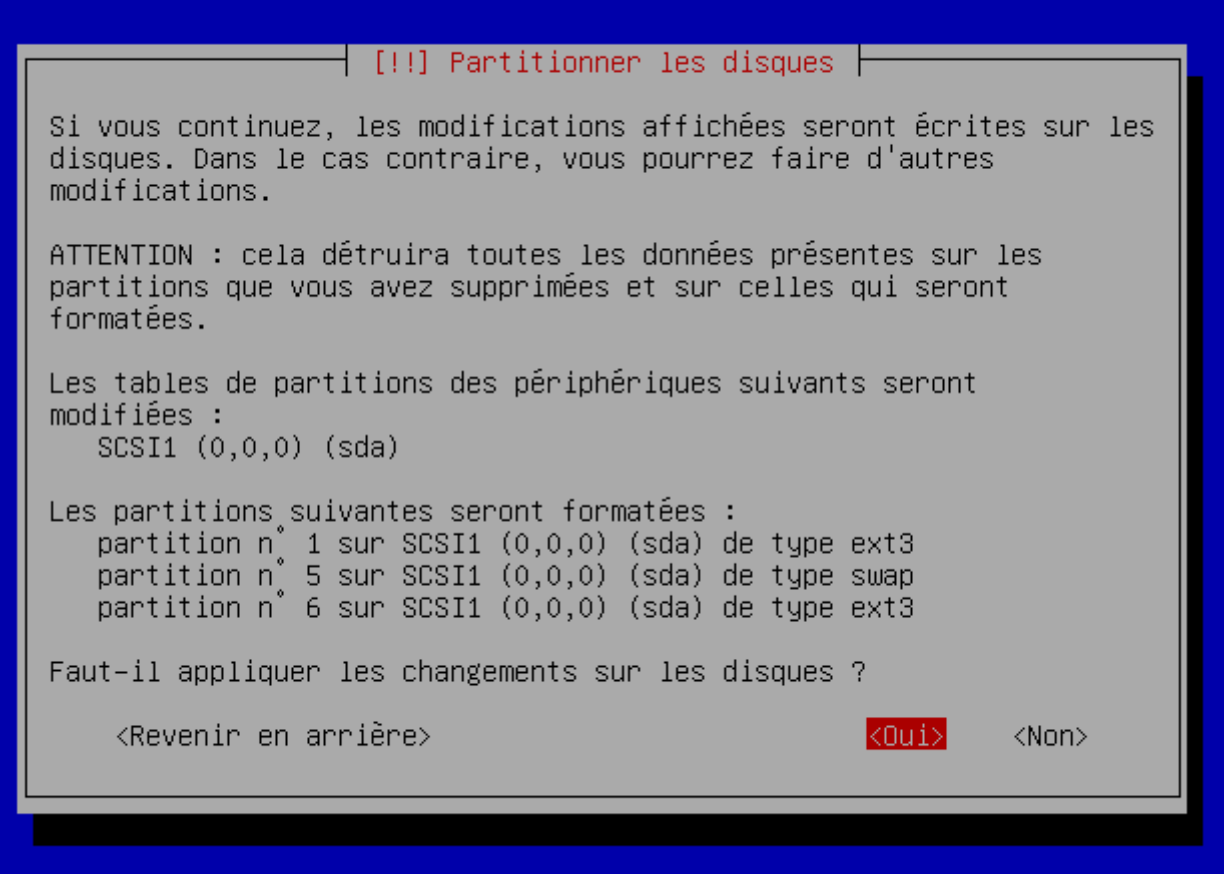

<Tab> déplacement; <Espace> sélection; <Entrée> activation des boutons

L'installation de Debian vous demande ensuite de configurer un mot de passe pour le Super-utilisateur appelé "root".

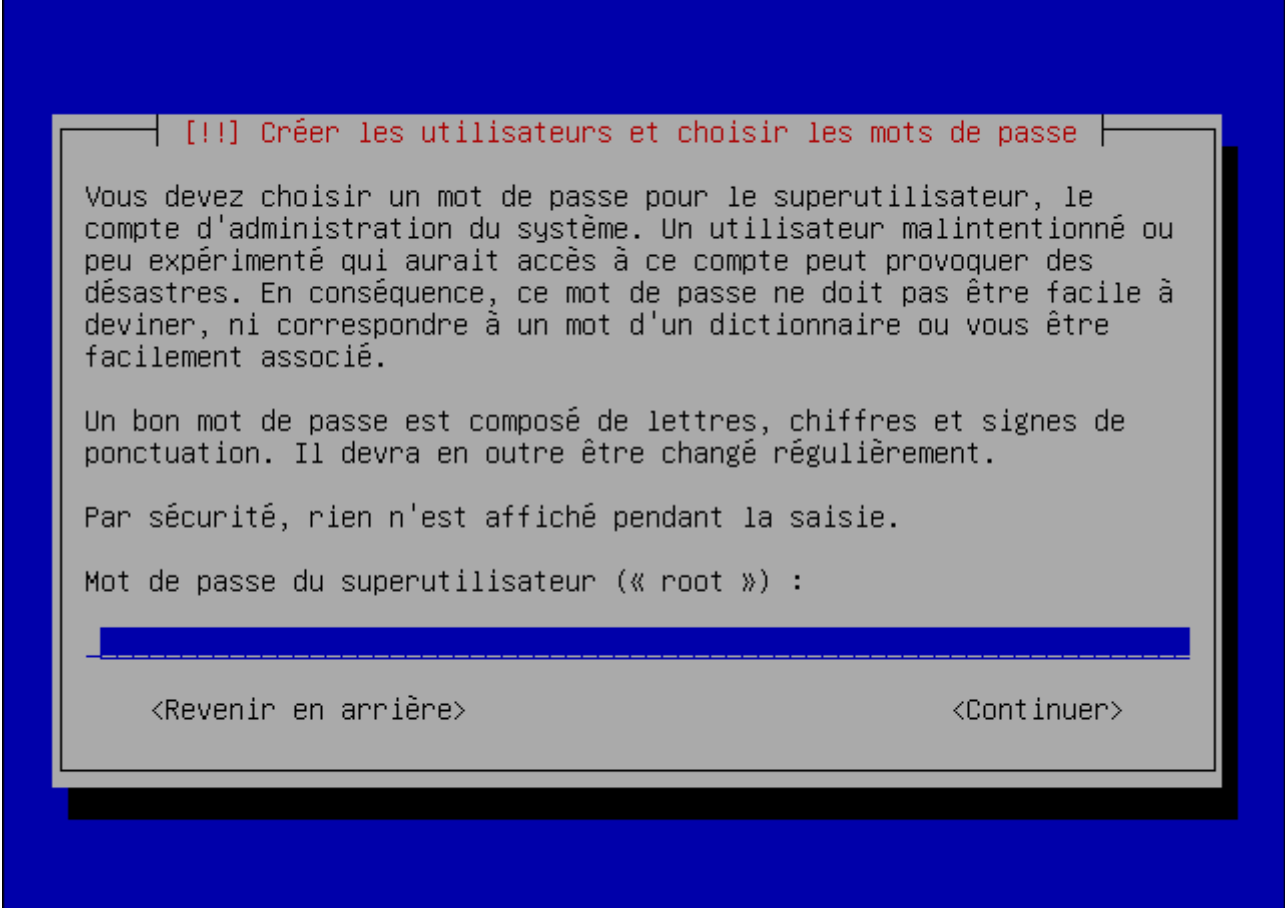

<Tab> déplacement; <Espace> sélection; <Entrée> activation des boutons

Confirmez ce mot de passe.

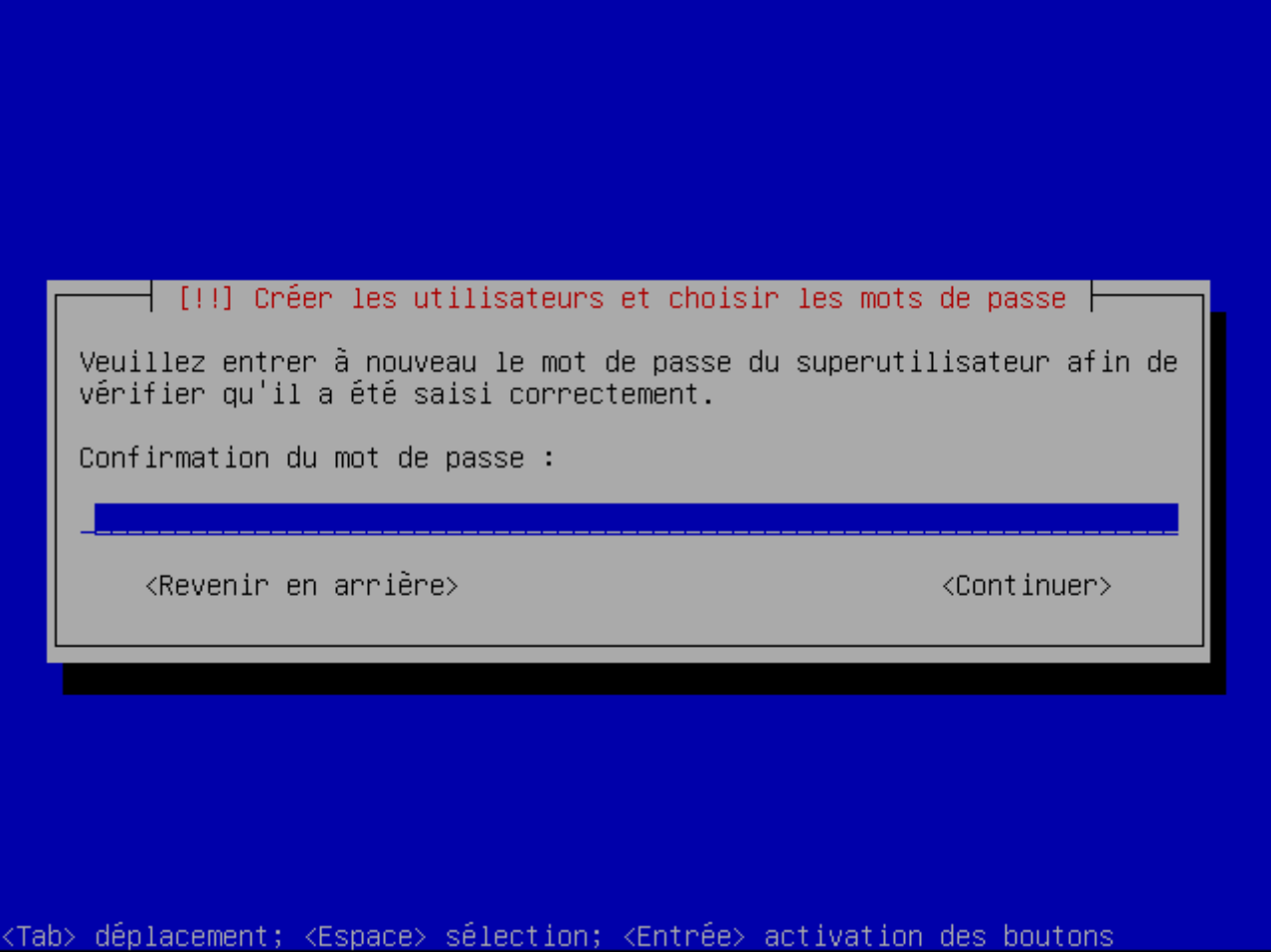

Debian vous demande de créer ensuite un compte utilisateur, indiquez lui le nom complet de l'utilisateur.

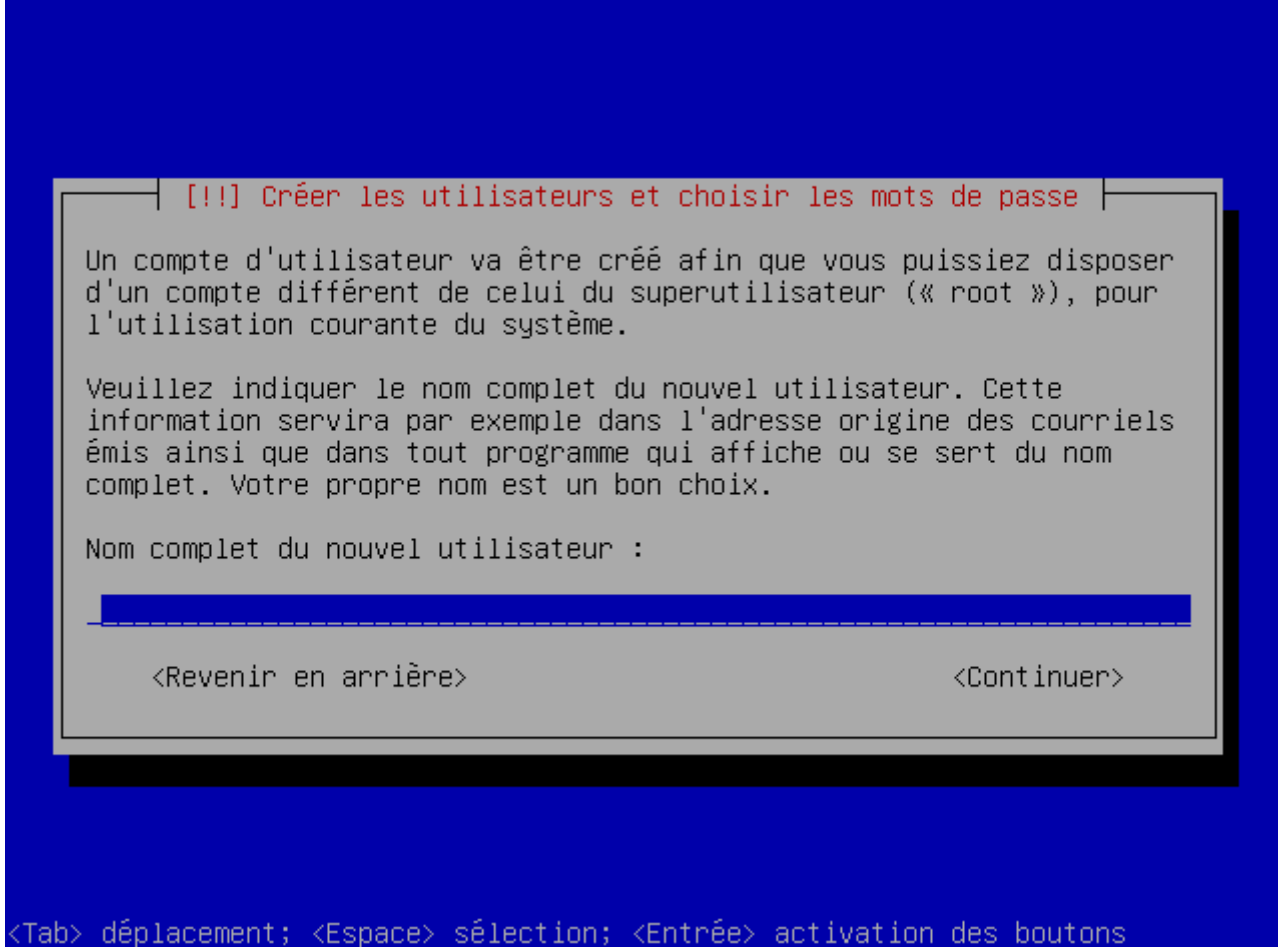

Entrez ensuite le login du compte utilisateur.

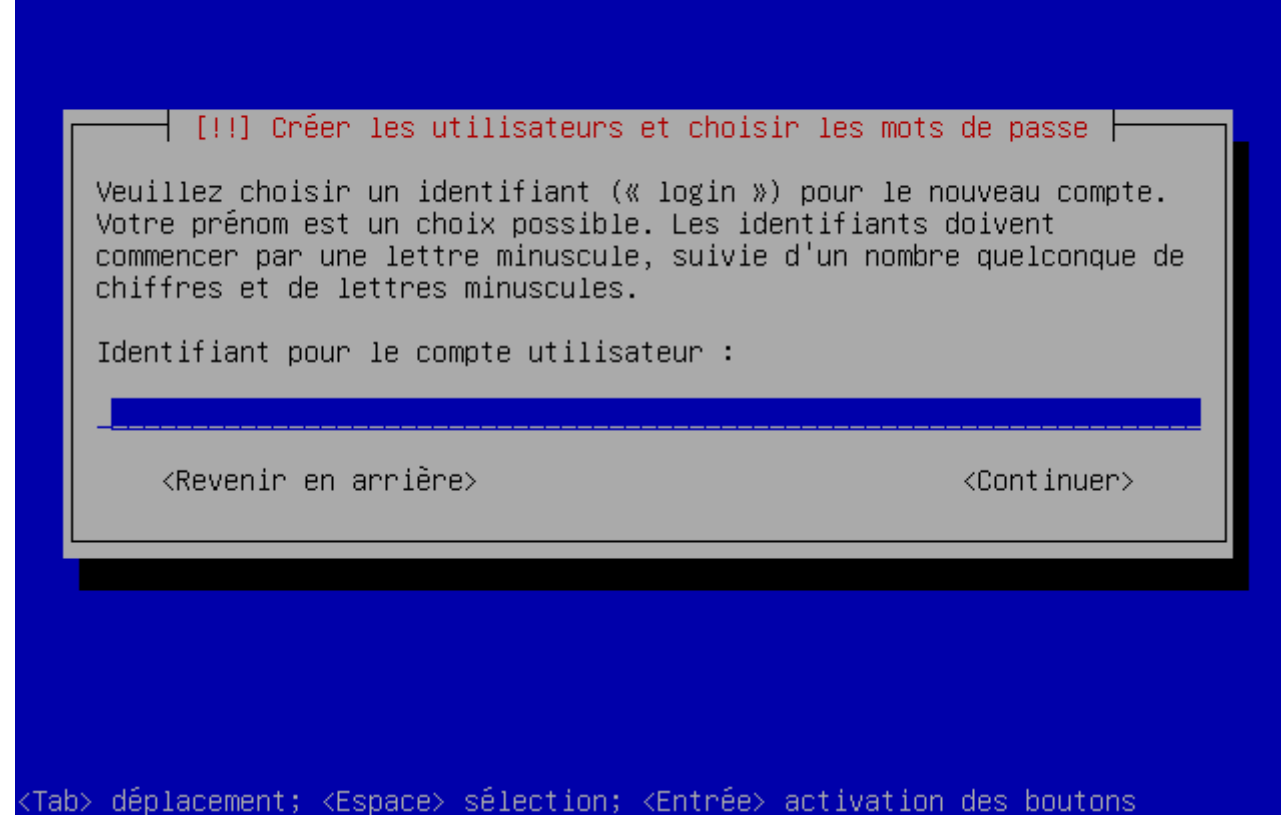

Debian vous demande ensuite de configurer un mot de passe pour cet utilisateur.

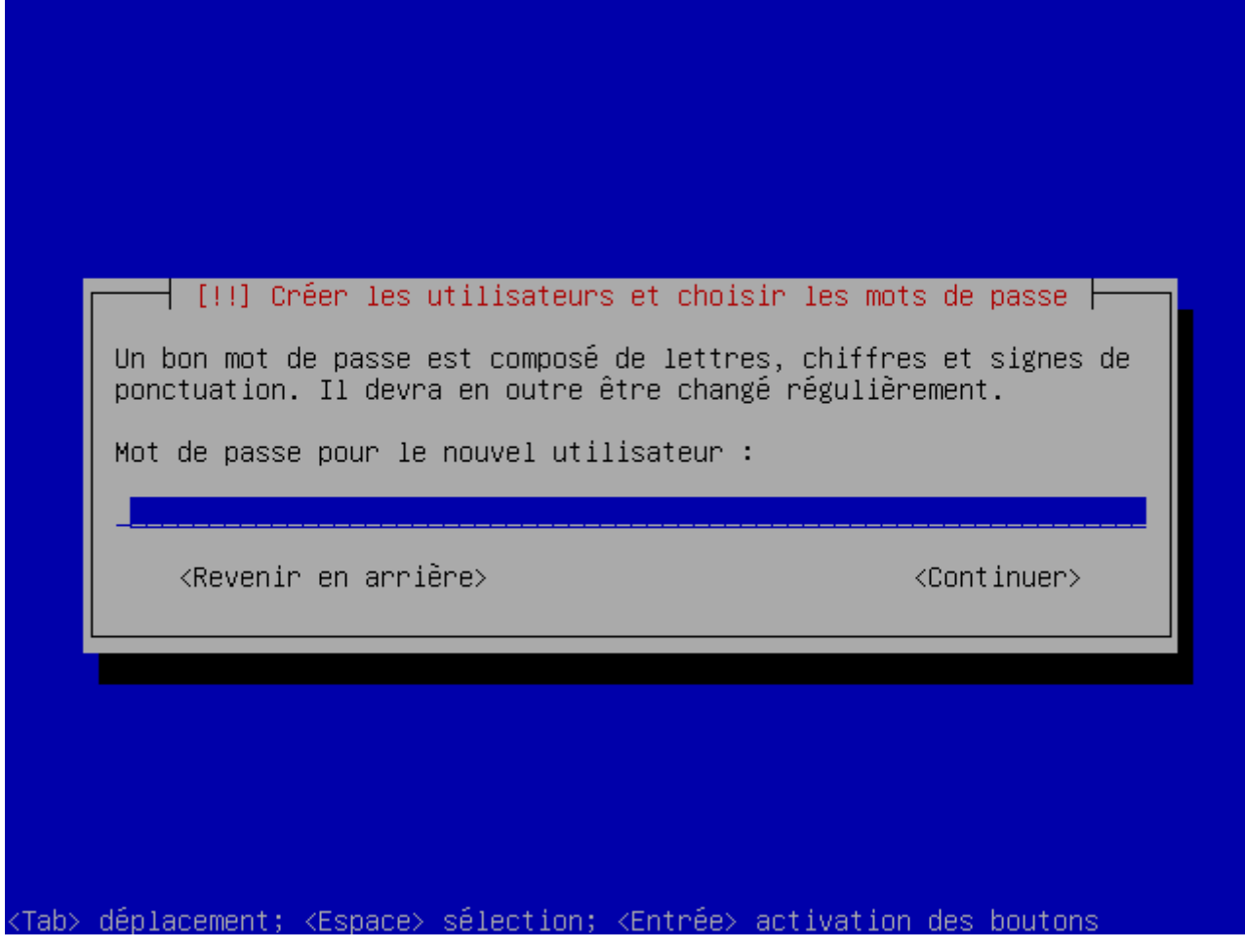

Confirmez ce mot de passe.

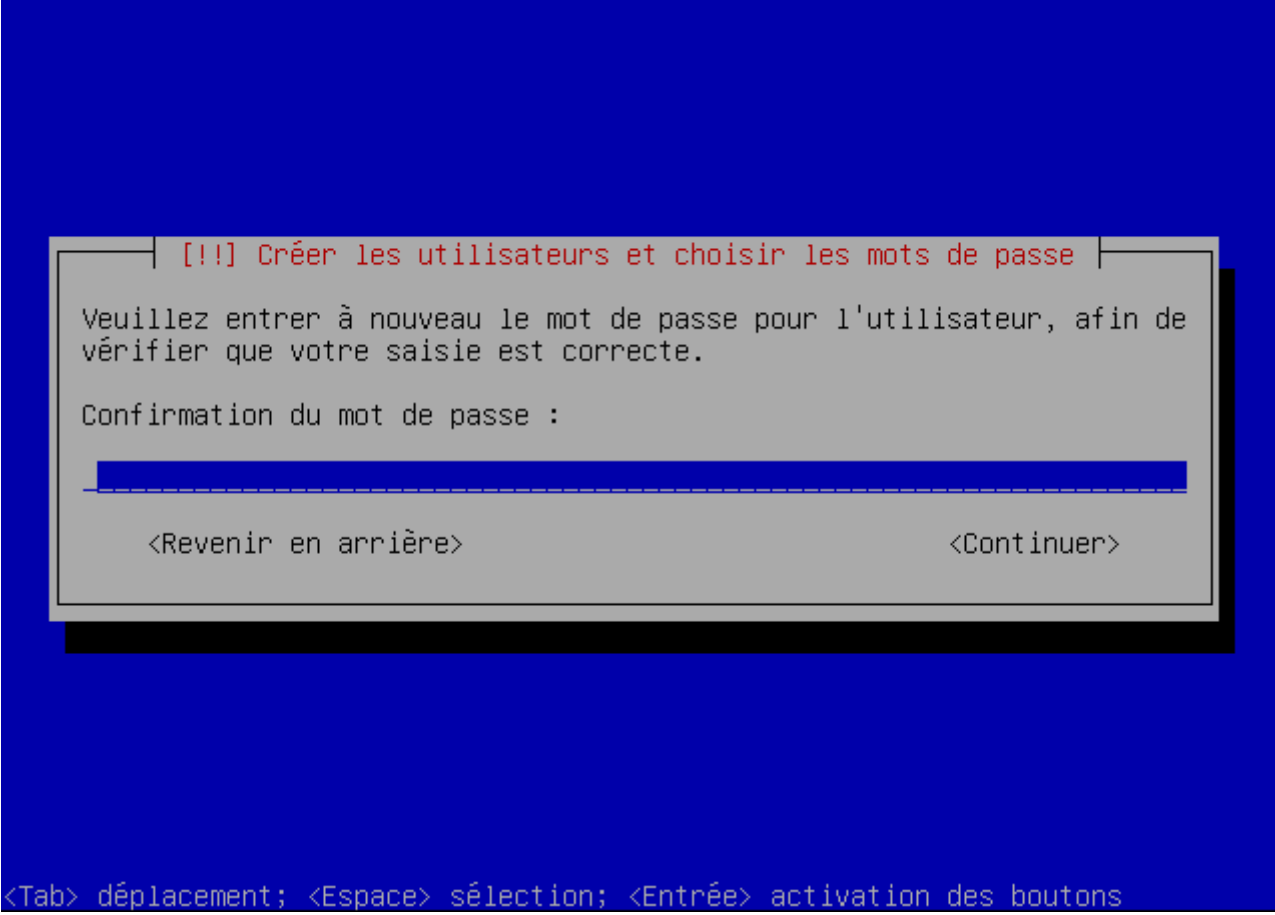

Lorsque Debian vous demandera si vous voulez analyser d'autres CD / DVD, sélectionnez "Non".

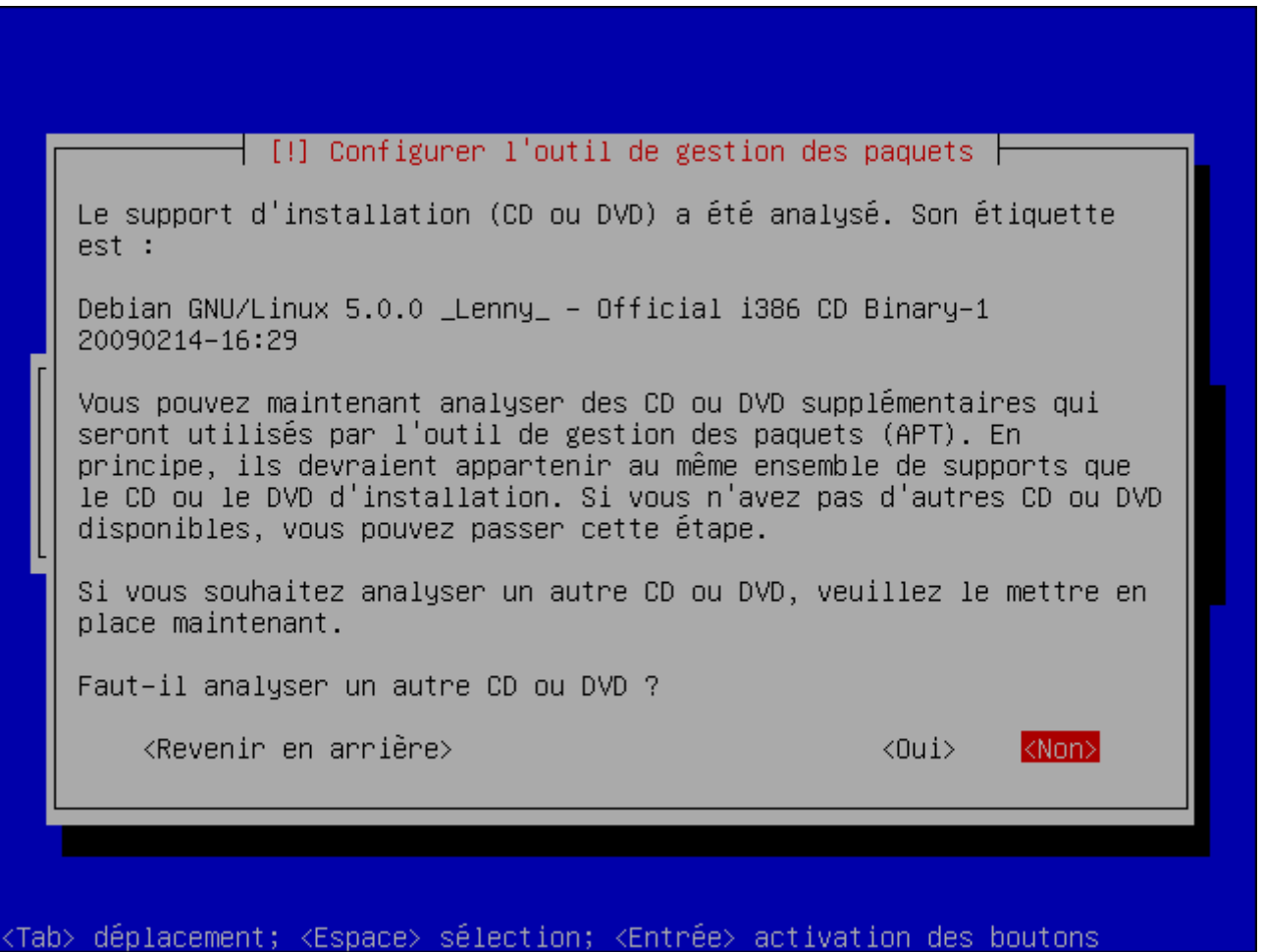

Lorsque l'installation vous demandera si vous voulez utiliser un miroir réseau pour télécharger les mises à

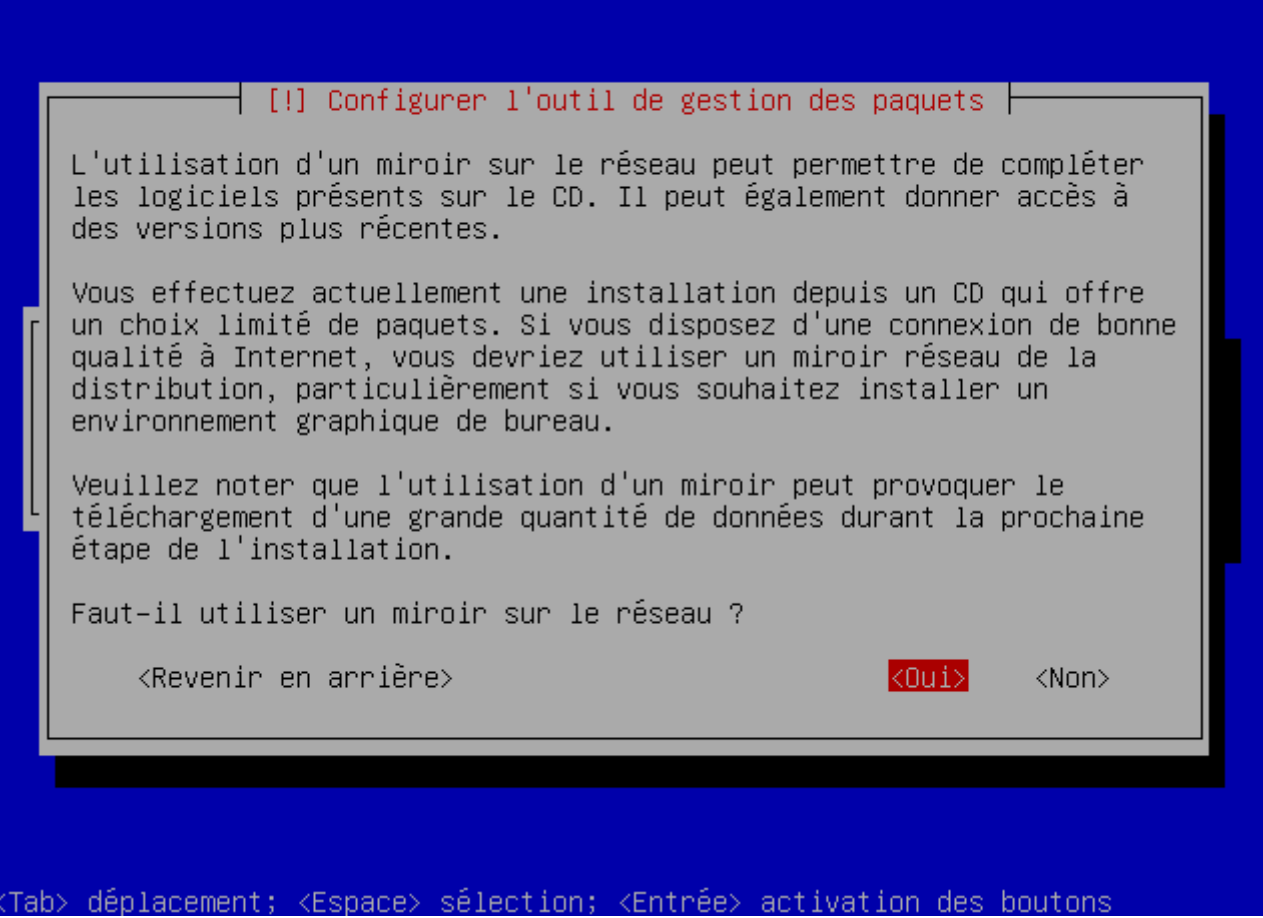

Sélectionnez "France".

**–** Correspond au pays où se trouve le serveur miroir.

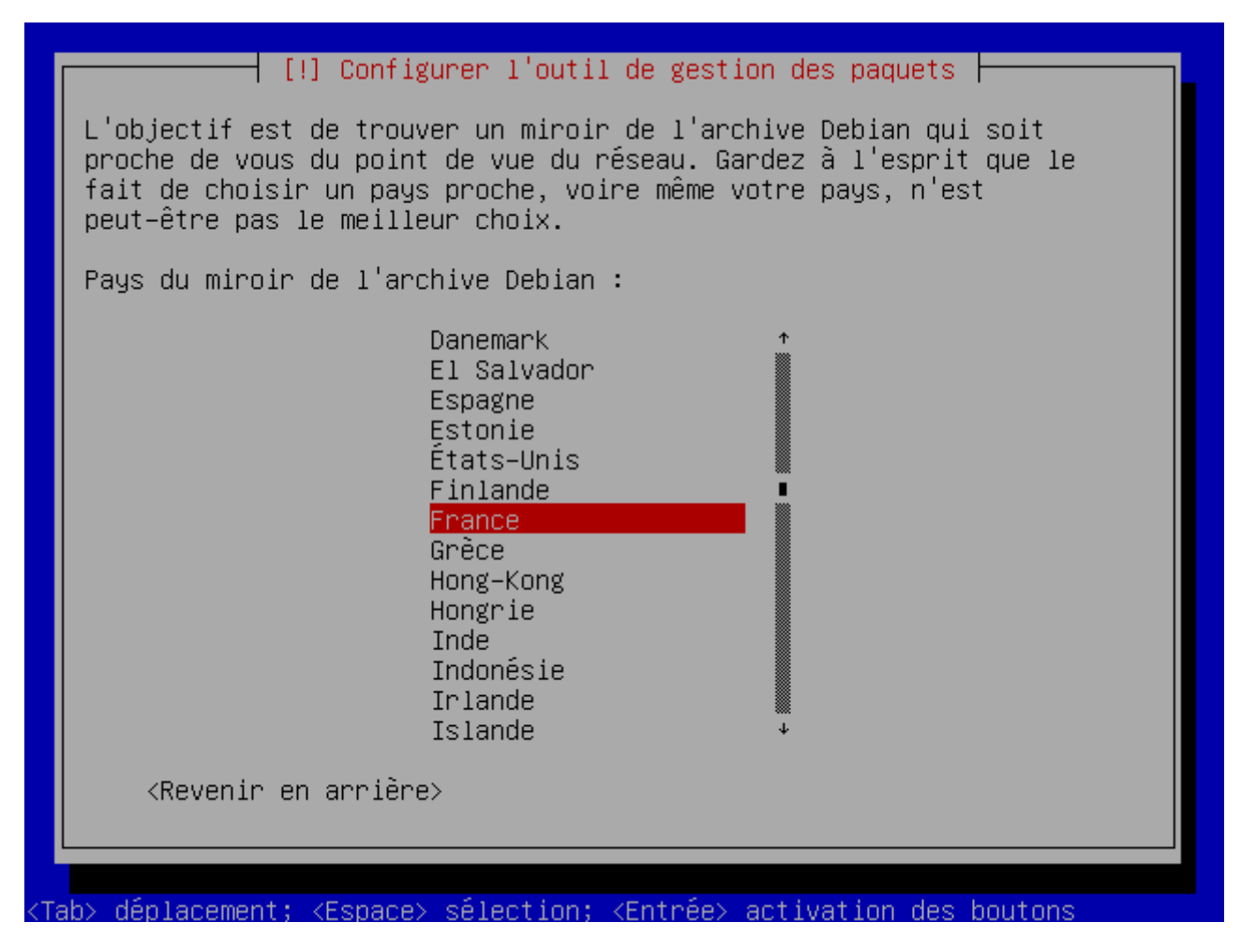

Sélectionnez ensuite le miroir de votre choix. (Personnellement j'utilise le premier http://ftp.fr.debian.org/ qui fonctionne très bien).

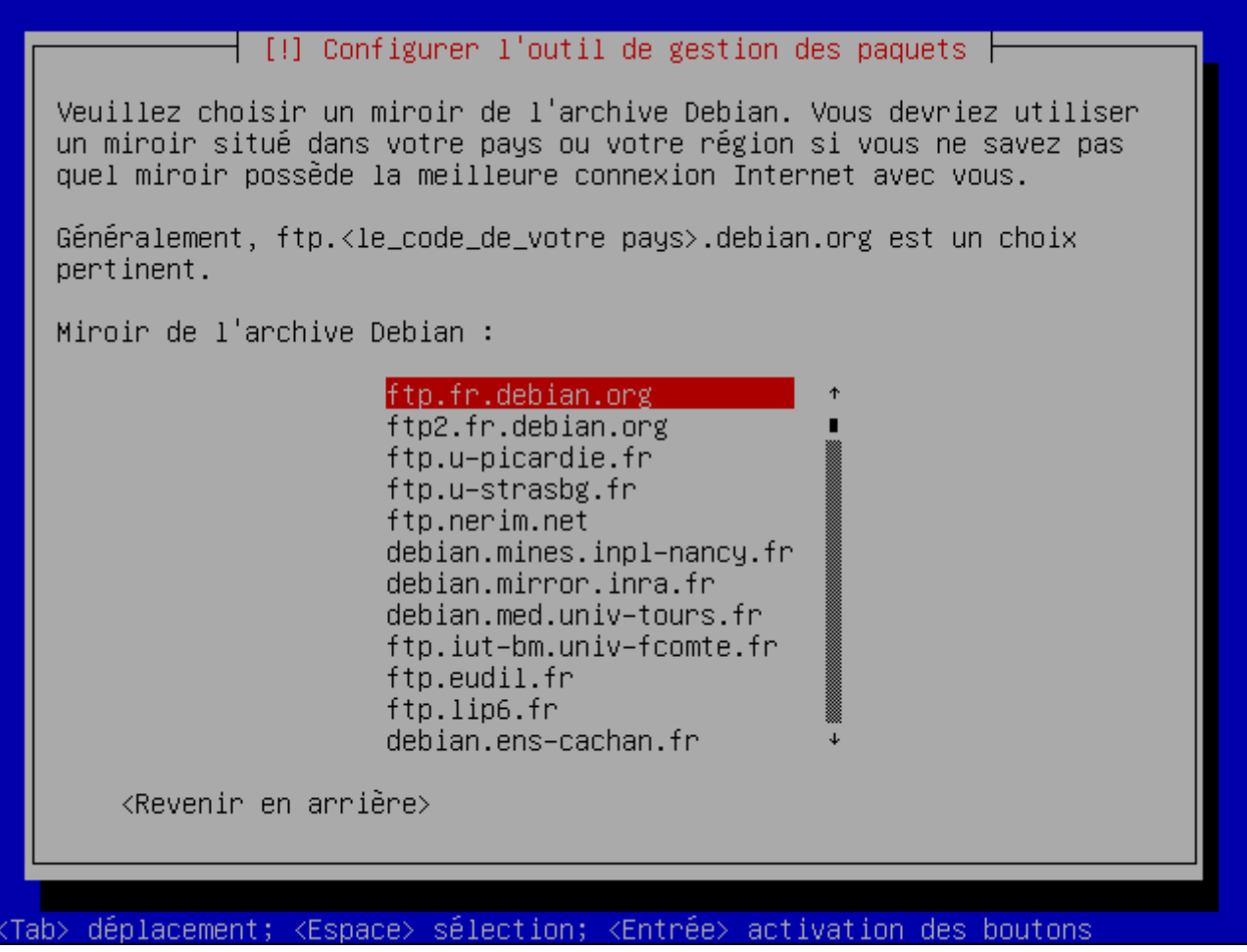

Appuyez sur "entrée" si vous n'avez pas de proxy.

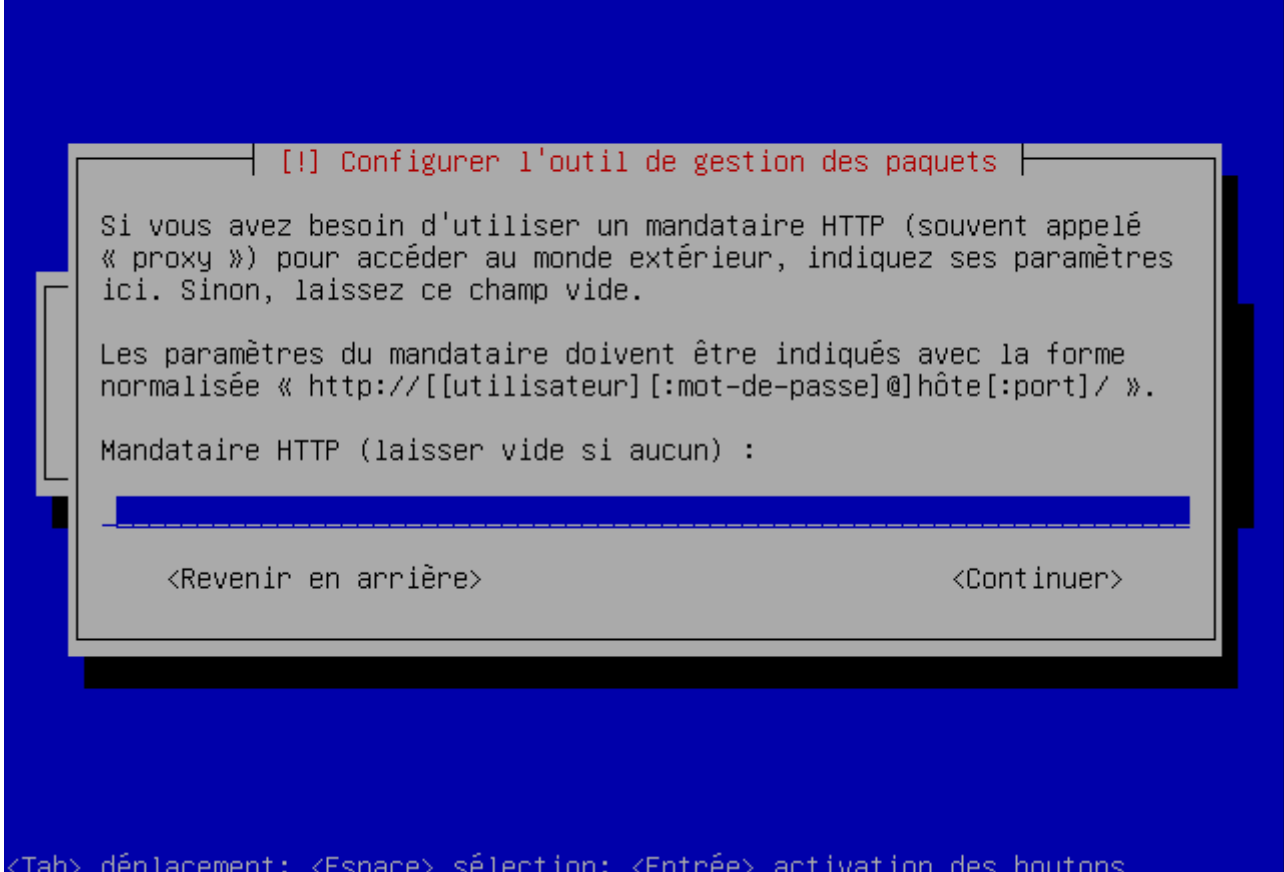

Lorsque Debian vous demandera si vous voulez participer à l'étude de statistique, sélectionnez ce que vous voulez. (Personnellement je réponds "Oui").

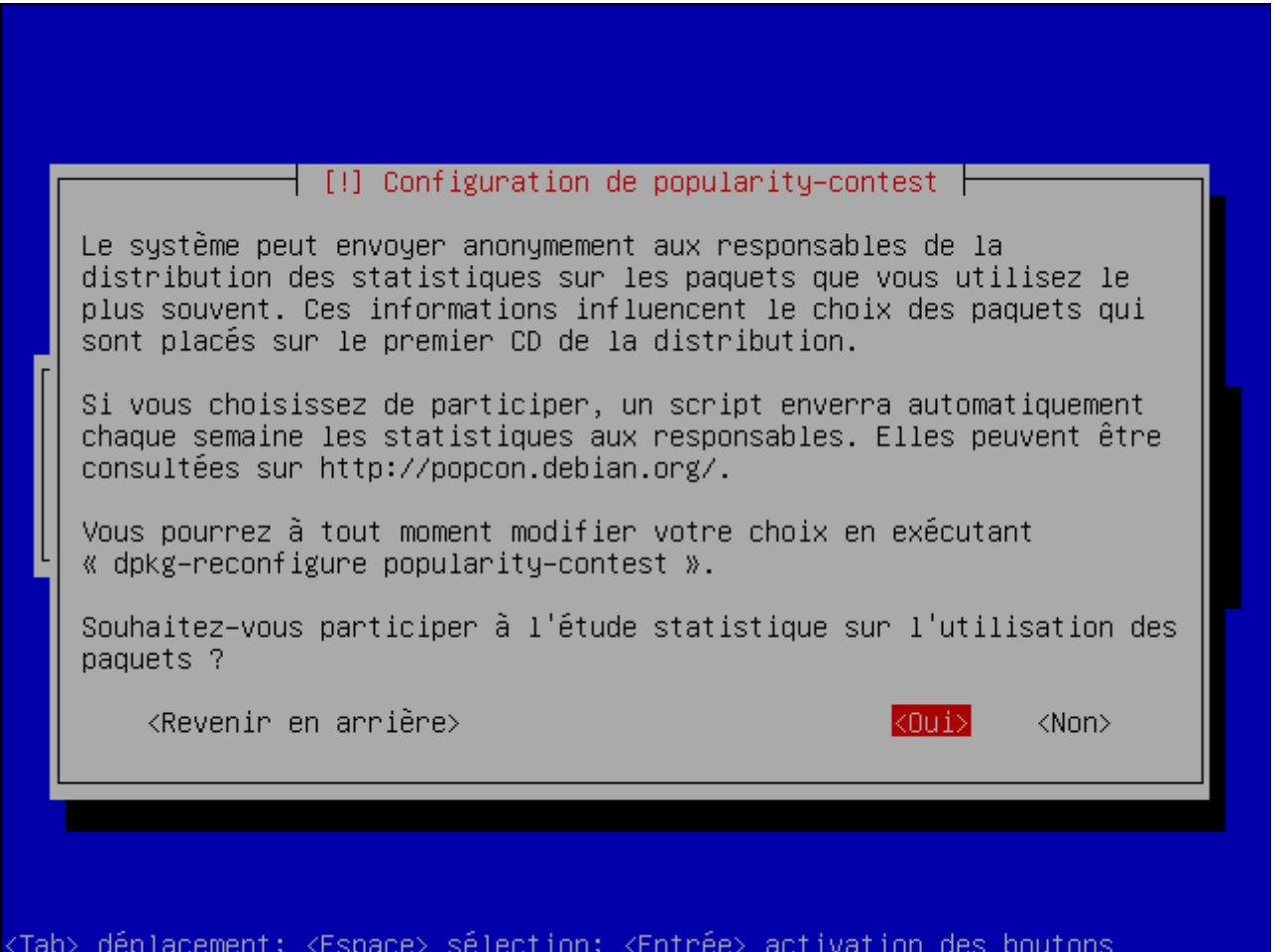

Ensuite sélectionnez "Oui pour installer GRUB, autrement vous devrez lancer Debian en ligne de commande

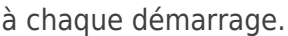

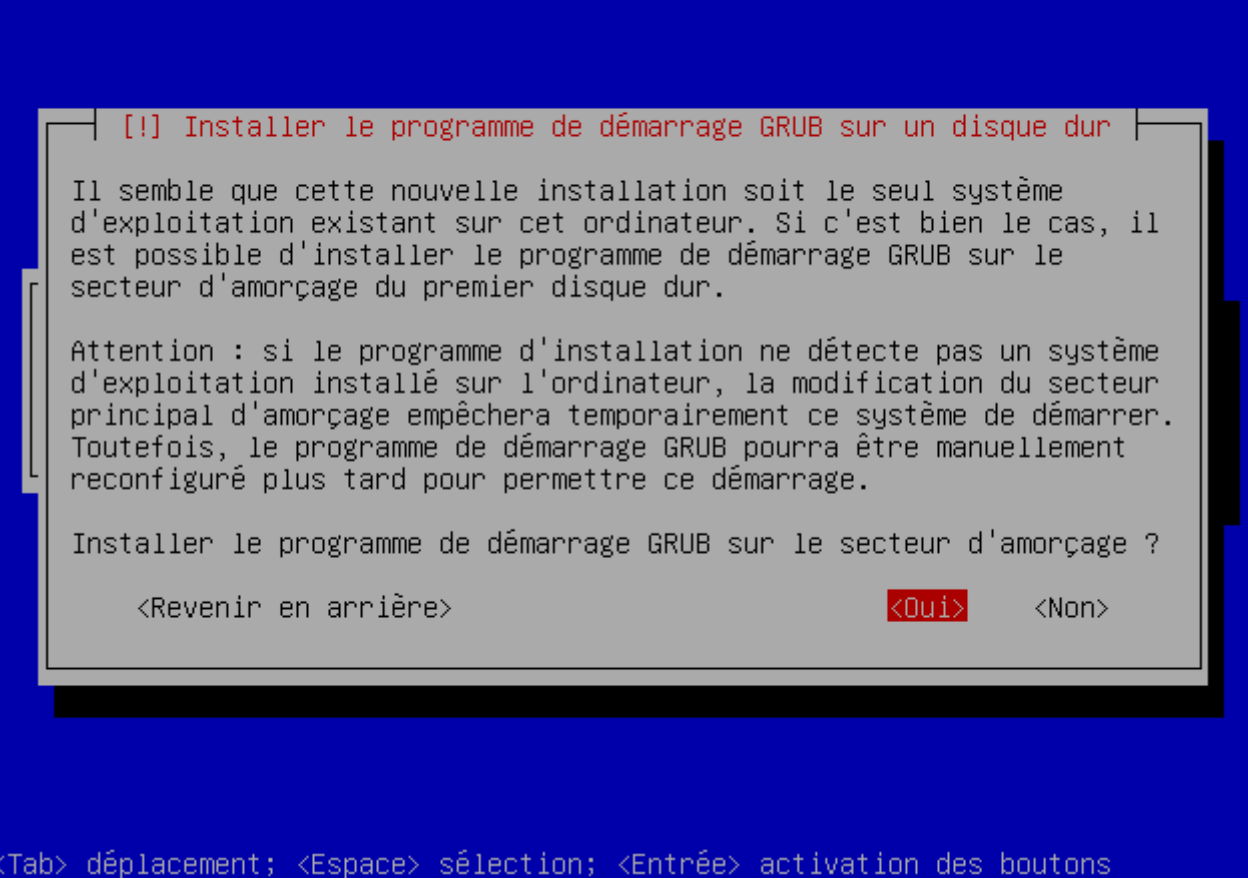

Et pour finir appuyez sur "entrée" pour terminer l'installation.

!!! Attention le CD va être éjecté !!!

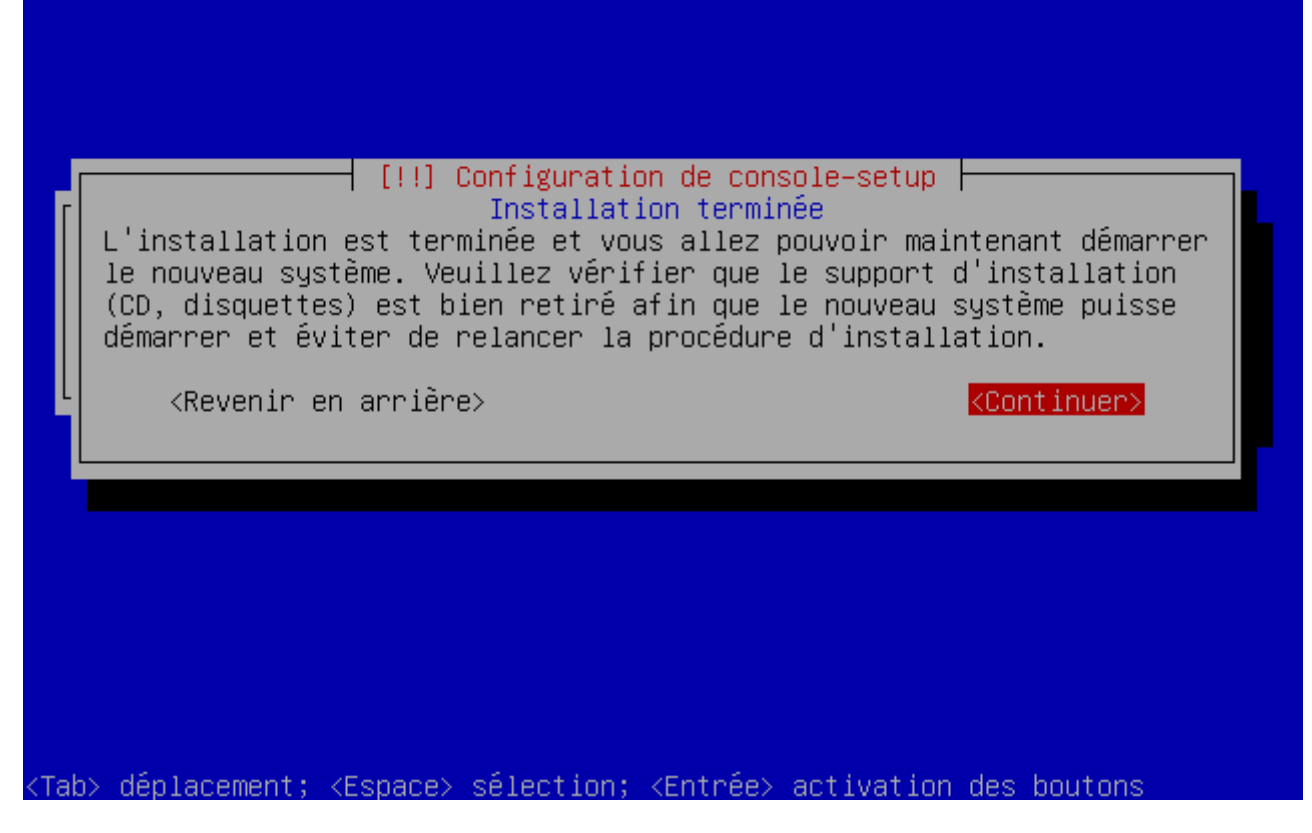

Une fois le serveur redémarré, n'oubliez pas de faire les mises à jour.

Pour toutes questions, contactez Dieu.

**12 novembre 2009 -- N.Salmon -- article\_74.pdf**

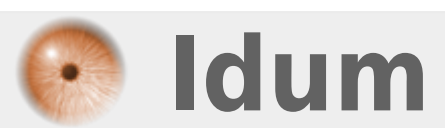